# Donor Manager

# **Partner Development Software for Missionaries version 6**

### User's Guide

John Muehleisen World Gospel Mission P.O. Box 948, Marion, Indiana 46952

765-664-7331

[www.donormanager.com](http://www.donormanager.com/) E-Mail: john@donormanager.com

User's Guide Revised: July 2014

Donor Manager

Partner Development Software for Missionaries

User's Guide for version 6

July 2014

©2014 World Gospel Mission

All rights reserved.

www.donormanager.com

Although the Donor Manager program is copyrighted software, permission is given for its free distribution within the missionary community.

# Contents / Draft / page numbers are not updated yet

#### **1 Program Overview**

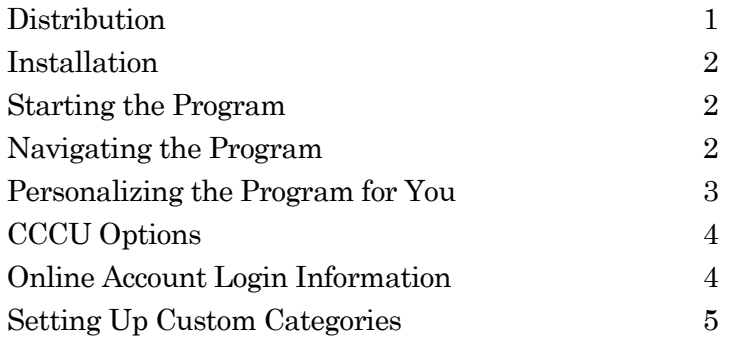

#### **2 Working with Contact Information 7**

Partner Listing 7 Filtering the Partner Listing 9 Other Partner List Options 10 Getting a Map to a Donor's House 10 Getting Detailed Donor Information 11 Partner Detail Screen 11 Navigating Though the Partner Records 11 Partner Profile Information 13 Additional Partner Information 14 Giving History 16 Special Days 17 Touches 18

#### **3 Working with Churches 21**

The Churches Screen 21

#### **4 Recording Donations 23**

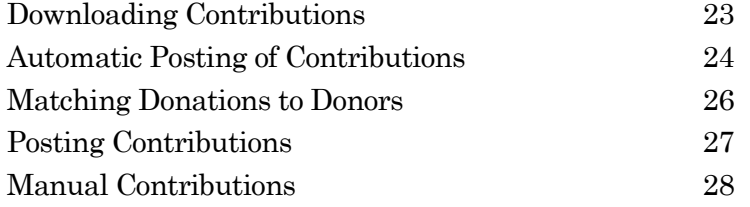

#### **5 Support Development 31**

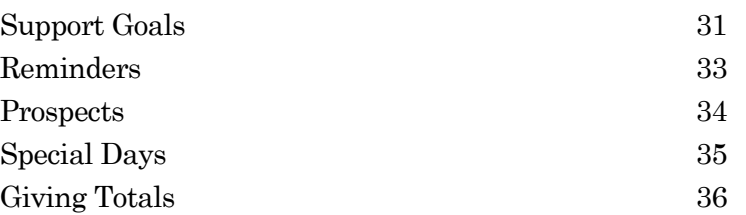

#### **6 Reports 39**

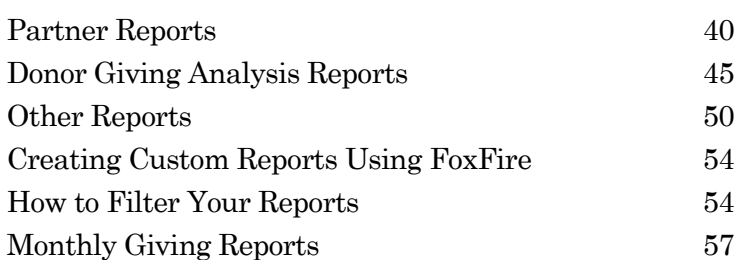

#### **7 Mailing Labels 59**

#### **8 Exporting Donor Manager Data to Other Programs 61**

#### **9 Printing Envelopes 65**

#### **10 Bulk E-Mailing Tools 69**

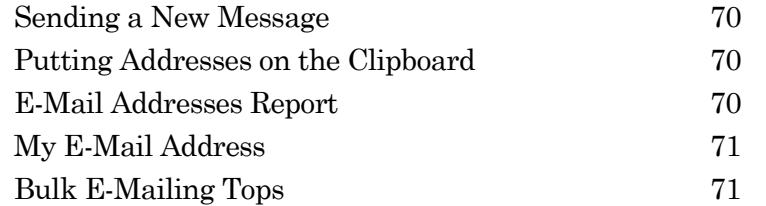

#### **11 Tools 73**

#### Backup and Restore 73 Personalize User Information 75 Personalizing the Program 76 Defining Late Donors 77 Editing Options 77 Envelope Setup 78 Regions 78 Denominations 79 Donor Types 80 Table Statistics 81

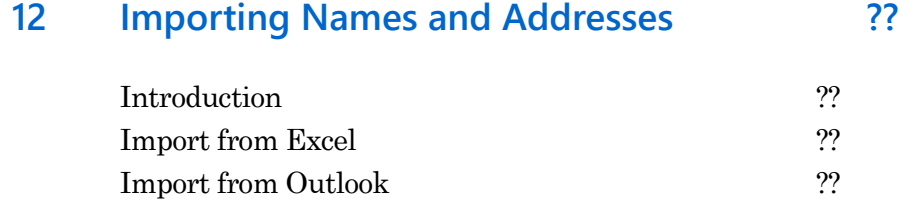

# 1

## Program Overview

The Donor Management software was designed to help missionaries who raise their own support keep track of their mailing list and increase their ability to respond well to their donors. Although primarily designed with missionaries in mind, it can be successfully used by others who raise their own financial support for their work.

Version 6 was released in June 2014 and contains a number of enhancements to previous releases of the program. This user's guide has been updated and expanded with this latest release and is intended to be a brief introduction to the program to help you get started.

The program is built around a database of names and addresses of donors and friends of your ministry.

There are a number of other files that attach to each donor record that keep track of notes concerning each donor, their donation history, special dates and events related to the donor like birthdays and anniversaries, and a record of your contacts with the person like telephone calls, visits, and support presentations etc.

In addition, the program is able to generate a number of reports to help you track and develop your ministry partner relationships, both while on Home Ministry Assignment and while on the field.

The program can be used to analyze your support base, calculate the support that you have raised and track pledges of support. The program will generate mailing labels, address envelopes, generate an e-mail address list for bulk e-mail newsletters, and will also export its data for use in other software programs and syncing with a tablet or smartphone.

#### **Distribution**

The Donor Manager, while copyrighted, can be freely copied and distributed within the missionary community at no charge. You can check for program updates at the donor manager website: www.donormanager.com. In addition, there is an option on the program main menu to check for program updates as well.

The entire program can be downloaded from the internet. The initial download for a new installation is about 7 mb in size. Subsequent program updates are much smaller – usually around 1 mb.

#### **How to Get Help**

If you need help installing the program, importing data, or using the program, please consult this user's guide and the additional tips available on the www.donormanager.com website. If you need additional help, want to report a bug, or suggest an enhancement or a new feature, please contact the programmer at john@donormanager.com. New features can be requested and bugs reported from the website as well.

#### **Installation**

The program comes with a standard Windows installation program that (by default) installs the Donor Manager into the folder: c:\donor6. You can change this default if you would like, but it is recommended to stay with this standard.

There are often problems, though, if the program is installed in c:\Program Files (or  $c:\$ Program Files (x86). It is recommended that you do not install here.

The initial installation will install the donor manager program, the Visual FoxPro runtime support library, and some blank data files. If you are doing a program update, only the newest copy of the donor manager is installed. The runtime files are generally not needed, and your data files are maintained.

#### **Starting the Program**

When the program installs, it adds a program group to your Start menu titled "Donor Manager Software." This can be changed by the user at installation time if you prefer to have the program installed in another place on the start menu.

It is recommended that you create an additional shortcut on your desktop for the Donor Manager for convenience.

To start the Donor Manager, simply double click the desktop icon (if you created one) or start the program from the start menu (/Start /All Programs /Donor Manager Software /Donor Manager).

#### **Importing Data from Another Program**

If you have name and address information in another program, please refer to chapter 12 of this user's guide for detailed information on how to import your information into the Donor Manager.

If you have previously been using Donor Manager version 5.x, DM 6 can import your DM 5 data (leaving your DM 5 data untouched).

#### **Navigating the Program**

When the program starts, you will be presented with a main menu (or "home" page). This screen lists the most common functions of the program. In addition, there are standard "pull down" menus at the top of the screen that provide alternative routes to the parts of the program, and also contain infrequently used commands.

You can return to the "home" page at any time by clicking the "Home" button at the top of the main screen, or (more easily) by clicking anywhere on the title bar of each screen.

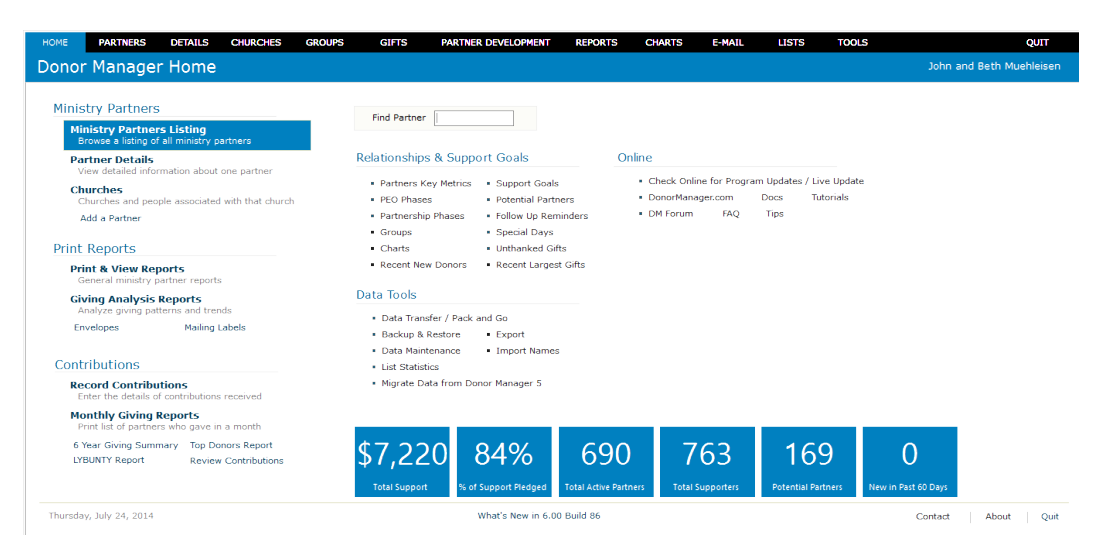

The most commonly used program options are listed on the Home page. Often there are a number of options that you will have after selecting a home page option, and these will be discussed in later parts of this user's guide.

From the "Home" page, you can quickly find information about a particular partner simply by typing a few letters of their last name (or donor id number if you know that) in the "Find" box. Note: you can quickly return to the Find box on the home page from most places in the program by pressing <Control-F>.

#### **Personalizing the Program for Your Needs**

When you first begin using the program, you need to do some personalization. Not all of the personalization options need to be set up at the beginning, but at the minimum, you will want to set the following options:

Your name and address

Your e-mail address

To begin personalizing the program, choose the "Settings" menu item from the home page.

When the "Settings / Tools" page comes up, click on the tab titled "My Information." You will see the screen below:

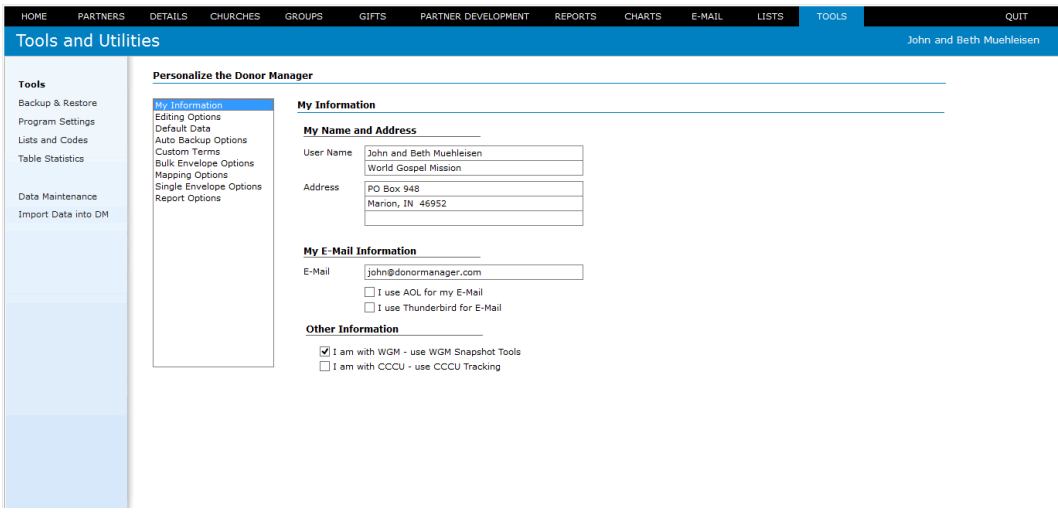

On this page, you will want to set your name and address (this is used for envelope addressing) and your e-mail address (used for bulk e-mailing).

#### **CCCU Options**

In addition, if you are a missionary with the CCCU (Churches of Christ in Christian Union), the program has a number of additional options for CCCU missionaries. These options change how the program analyzes support totals to accommodate CCCU methods of support calculation.

#### **Other Options**

There are a number of other program options that can be set at any time from the Tools / Program Settings menu.

# 2

## Working with Partner Information

#### **Partner Listing**

The Partner's List gives you a list of all of the names and addresses that are in your file. If you're just getting started with the program, this list will, of course, be empty.

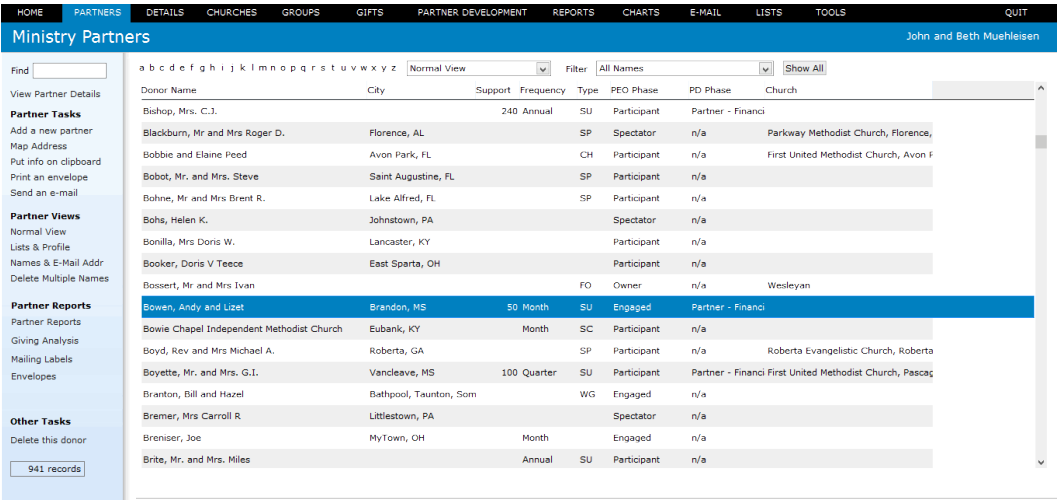

#### **Tips on Importing Names and Addresses from Other Programs**

If you have mailing list information in another program, the Donor Manager program can probably import your information to save you the trouble of retyping all of the information.

Using the pull down menus at the top of the screen, select /Tools /Import. The program can import name and address information from Outlook and from Excel files. Most other database programs (including Access) can save their tables in Excel format or CSV format.

Note: If you are importing information from Excel, the Excel file must be in Excel 5.0 / Excel 95 format. The default format is generally Excel 97 / 2003, so you will need to open the file in Excel and use "Save As" and change the file type to Excel 5.0 / Excel 95.

If you get an error message that says "Invalid file format" when trying to import Excel information, try saveing the file as an Excel 5.0 file. That generally solves this problem.

For additional tips and step by step information on importing data from various programs, see chapter 12 of this user's guide. You can also go to the Donor Manager website at www.donormanager.com and follow the links to "How Do I …"

If you need help with this, feel free to contact support at john@donormanager.com.

This screen contains a list of all of the names, cities, and support information about each name in your mail in your mailing list. From this screen you can do a number of things. Near the top of the screen, you can click one of the letters there to quickly jump to the first name in your mail unless that name begins with that letter.

Another way to quickly find a record is to type the first few letters of the person's last name in the "Find" box.

You can also choose the order in which the records are presented. You can view them in alphabetical order, or in ZIP code order. Using ZIP code orders is useful to see clusters of people who live near each other.

#### **Filtering the Partners Listing**

In addition, you can apply some "filters" to the list. From the pulldown menu titled "Filter" you have a number of ways to limit the names presented to you. For example, if you wanted just to work with those who have made a pledge to financially support your ministry, choose "Supporters Only" from the pull down list.

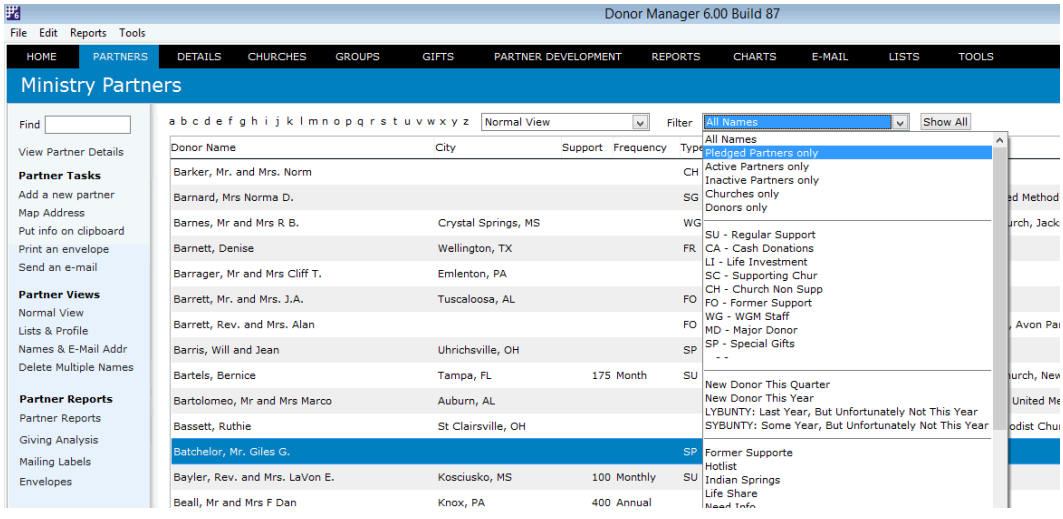

If you want to clear the filter and return the listing to showing all names on your list, simply click the "Show All" button and the filter will be cleared.

#### **Getting a Map to a Partner's House**

If you are online, or have access to the internet, you can get a map and driving directions to a ministry partner's house. Simply find the name of the partner you wish to map, and click the "Map" button at the bottom of the screen.

If you are online, you will be presented a map to the person's house with the option of getting driving directions. If you are not online, your computer will attempt to connect to the internet to get this information.

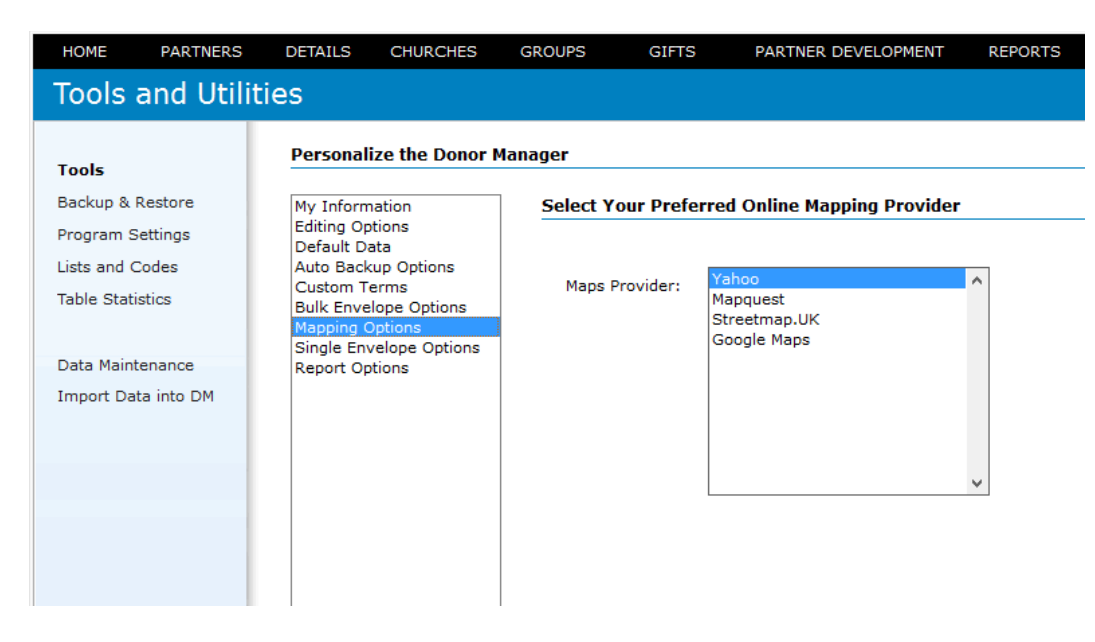

Note: you can change your preferred online map service in the Program settings.

#### **Getting Detailed Partner Information**

Once you have located the name of the person that you want to work with on the "Partners List" screen, you can move to the Detailed Information screen by either clicking the word "Details" on the menu near the top of the screen, or, simply by double clicking anywhere on that partner's line.

#### **Partner Detail screen**

The partner detail screen allows you to see specific information about one particular contact at a time. Let's take a look at each of the parts of this screen and give some information about the type of information you would keep in each of the fields.

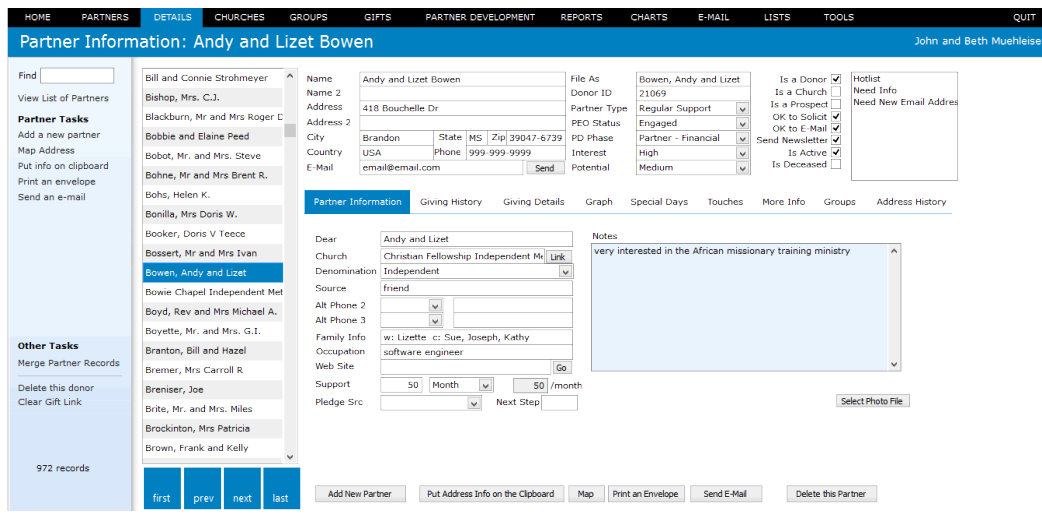

#### **Navigating through the partner records**

When the detailed partner information is screen active, you can navigate through the partner records by clicking on the buttons in the bottom left-hand corner of the screen to go to the first record in the file, previous record, next record, and last record in the file. There are also buttons to click when you want to add a new partner, when you want to print an envelope for the partner whose record is on the screen, or to delete a partner whose information you don't need in your file any longer.

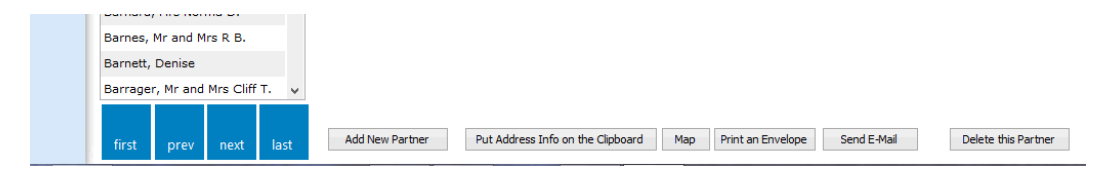

If you click the button titled "Clip", a copy of the partner's name and address information is placed onto the Windows clipboard. This is useful for pasting into other programs (e.g.: Word when writing a letter, pasting into an e-mail when someone asks you to send them John Smith's address, etc.).

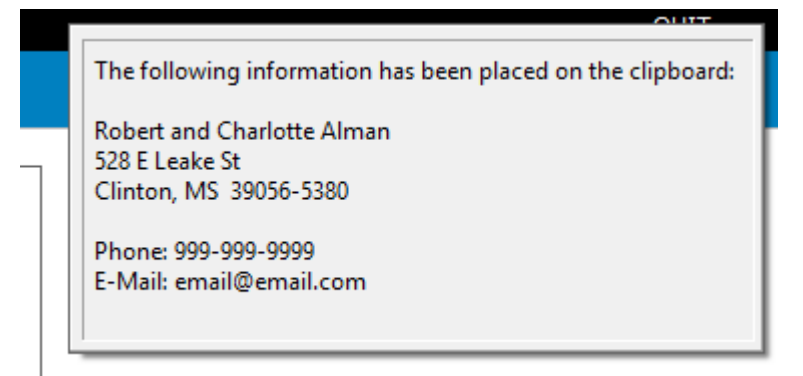

#### **Partner Information**

The first block of information in the upper left-hand side of the screen is basic contact information. Here you will enter the name of the contact (you can use up to two lines for this), up to two lines of address information, the city and state and zip code for this contact as well as the country they live in. You can also enter the contact's main phone number, and their e-mail address if you know it.

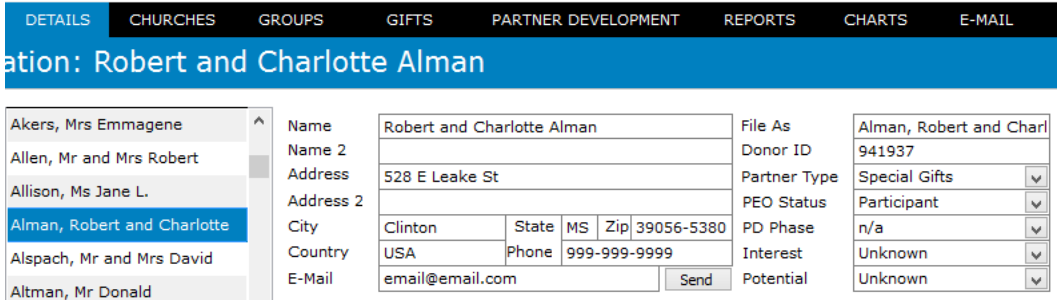

The next block of information contains a bit more information about the donor.

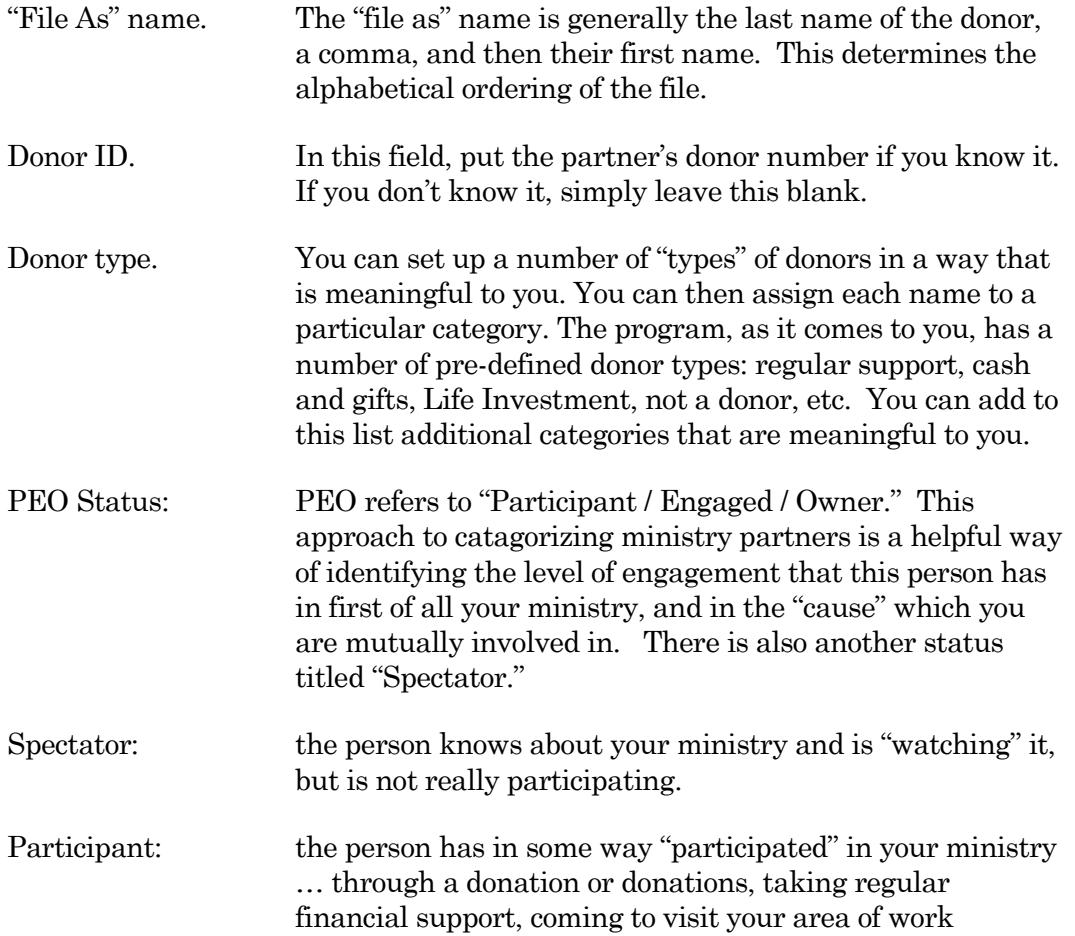

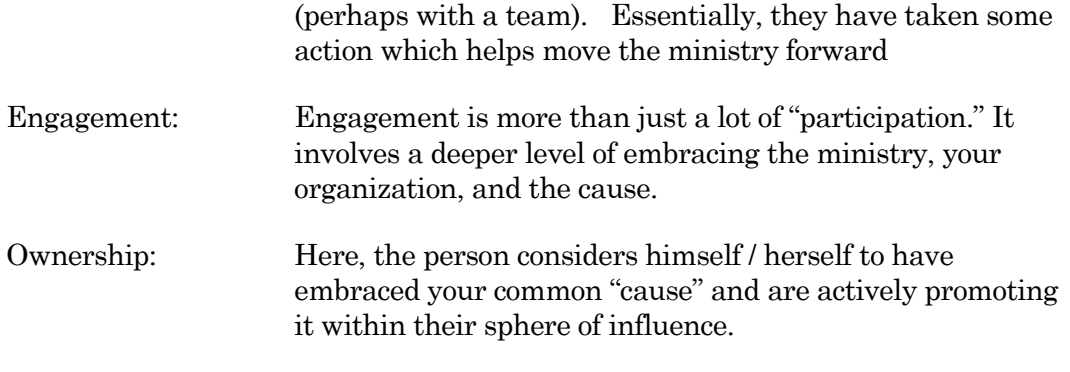

For more information about this approach to partner development see the book Coaching Your Champions by Rev. Eric Foley.

Phase: In this field, indicate what phase of involvement this partner has with your ministry. There are a number of Partner Development phases listed. This field can be useful as you plan for ministry partner development and is also helpful in identifying the level of involvement this ministry partner has.

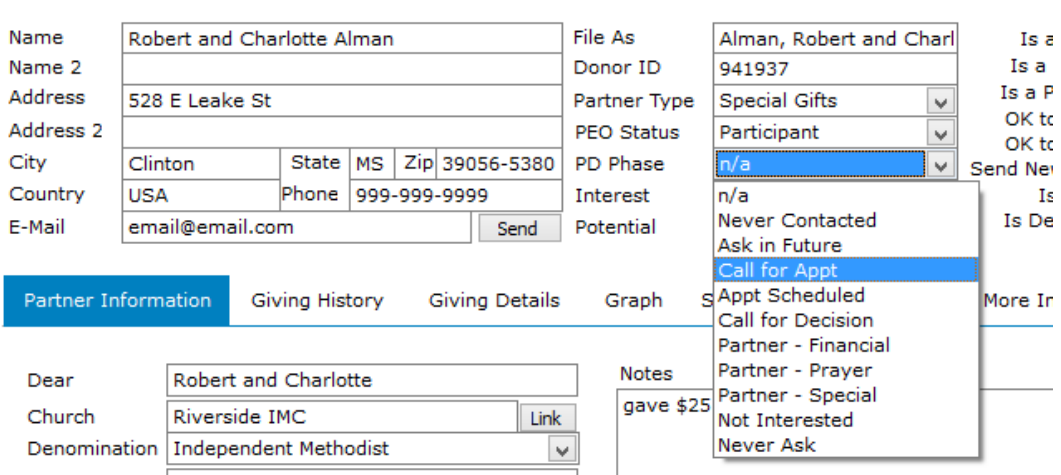

Interest: In this field, indicate the level of interest this donor has in your ministry. You can set their interest level at low, medium, high, or very high. This information is often useful as you are planning your deputation schedule.

Potential: In this field, indicate your assessment of this partner's potential to support your ministry financially.

Note: These four fields (Interest, Potential, PEO Status and PD Phase) are optional and can be turned off by the user. If you do not wish to use these fields (or if you wish to "hide" them, they can be turned off from the /Tools /Personalize / Editing Options screen).

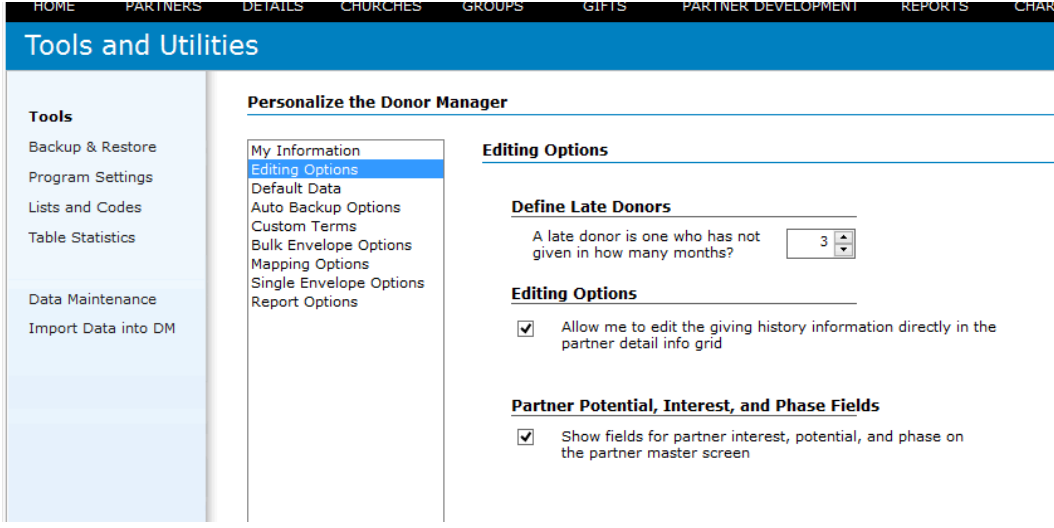

#### **Partner Profile Information**

• Is Deceased.

On the upper right hand side of the detailed donor information screen, is a series of check boxes.

There are eight set lists that the program has set up for you. These are:

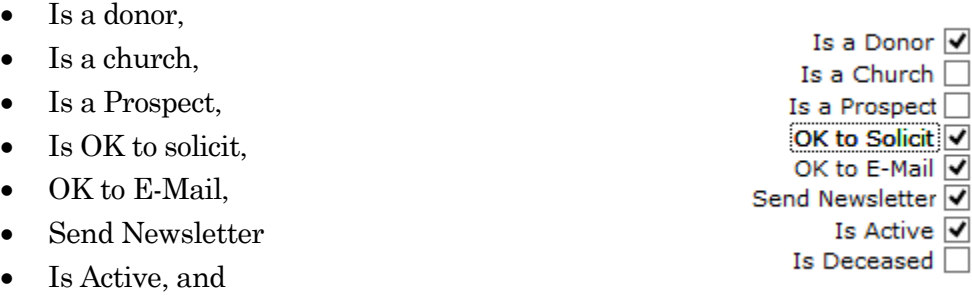

In addition, for CCCU Staff, a seventh option is presented: Is a CCCU Supporter.

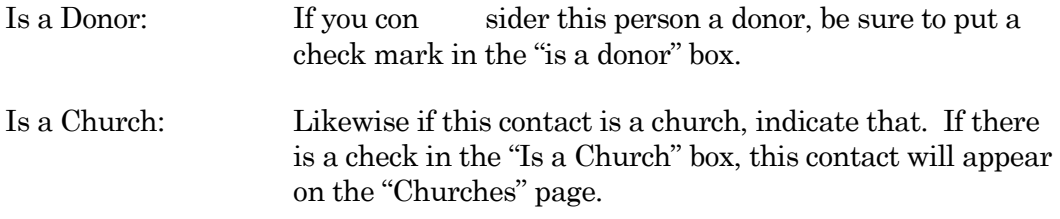

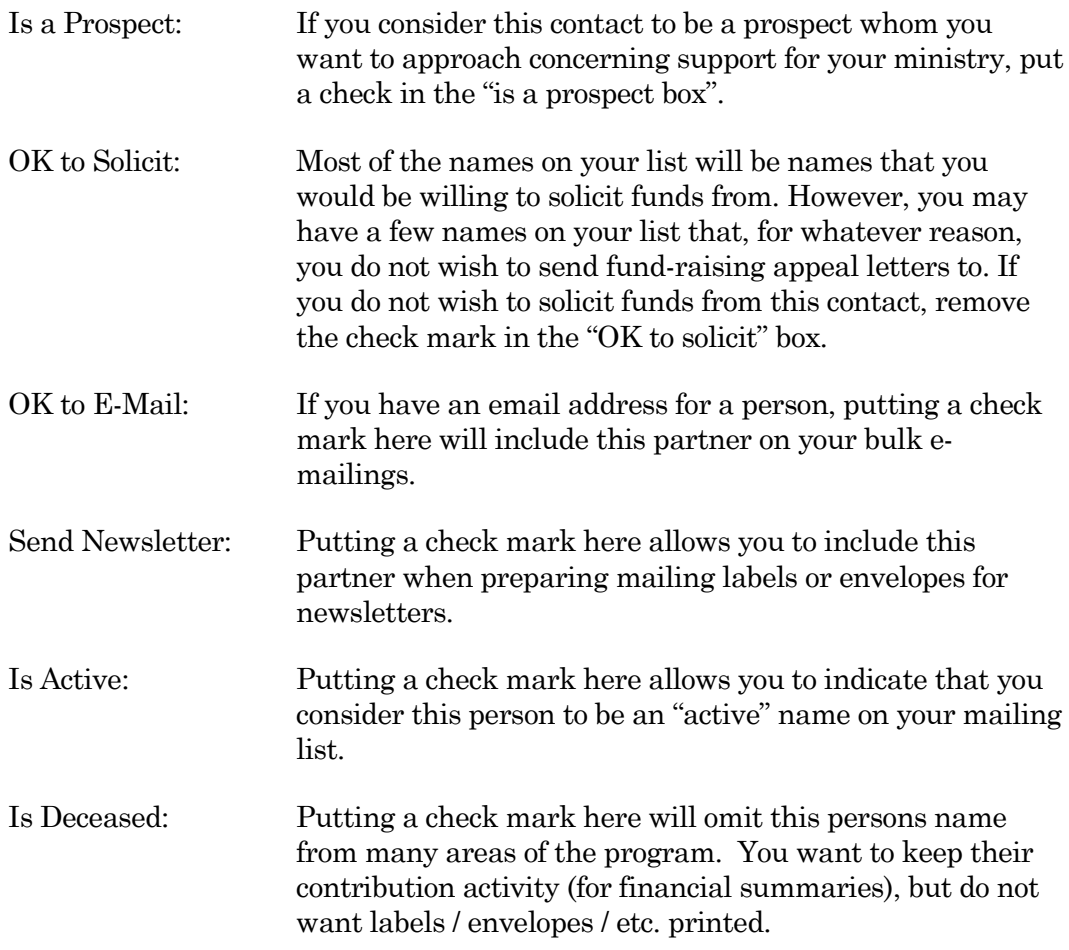

#### **Additional Partner Information Pages**

On the bottom half of the detailed donor information screen are nine tabbed pages that contain additional information about each contact / partner.

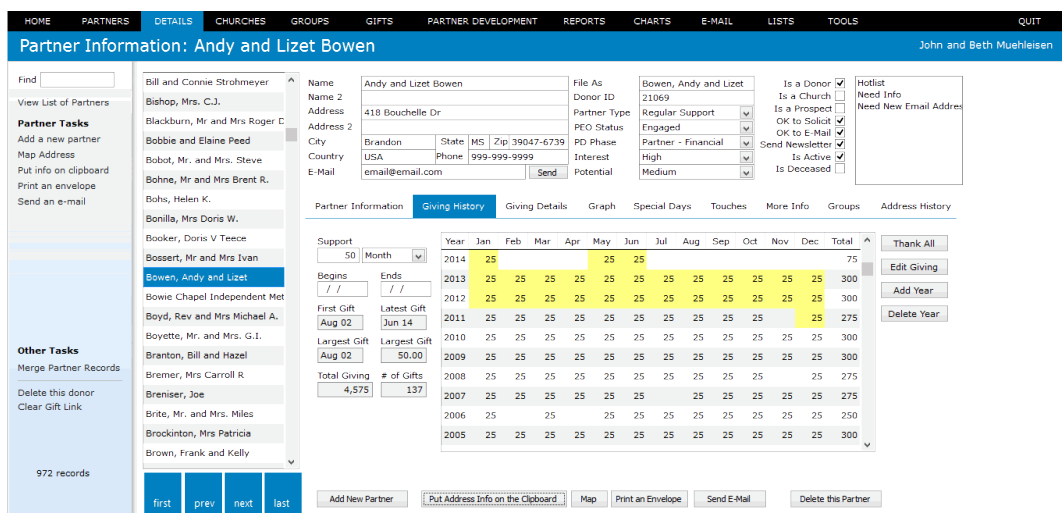

The first page is titled "Partner Information." Let's take a look at each of the fields here.

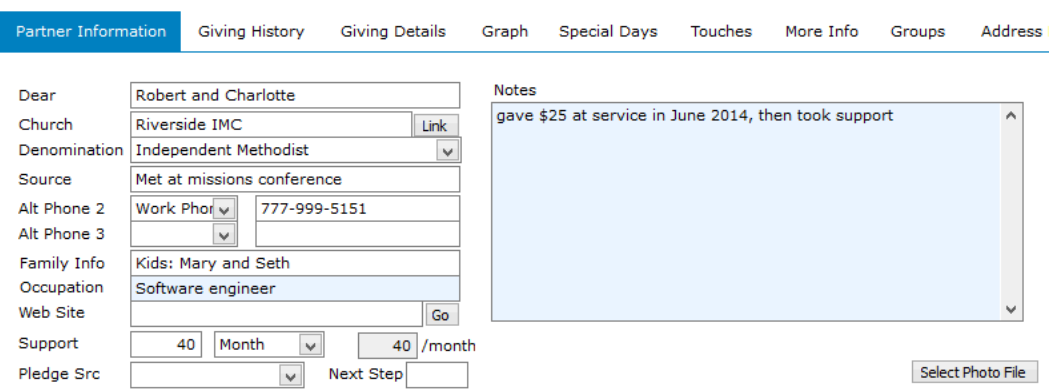

Dear. In this field, put the greeting that you would normally use in a letter. In other words, what would you put after the word "Dear" in a letter? This information is used when creating mail merge letters. If you don't intend to mail merge letters from the information in the donor manager, feel free to leave this field blank. Church. In this field you can type the name of the church that this person is a part of. However, there's also a button there titled link. If you click the "Link" button, the program will give you a list of all the churches that it recognizes in your system. You can then link that donor directly to a church. This is the preferred method, as it then allows the system to track the direct relationship between the donor and his church. When you go look at the churches screen in your system, if you have linked donors to a church, it will then give you a list of all the names of the people who are in that particular church. You can also get a report of each church and the list of people linked to that church. Denomination: specify the denomination this supporter is a part of, if you know it. The program is able to use this information to do an analysis of your support based on the denomination so that you can tell how much of your support comes from people from each of these church backgrounds. (Note: you

Source. In this field, put some information about how this person's name got on your mailing list. Perhaps you met them in the service, perhaps at one of the Celebrations, perhaps they came to the field on a work team or signed one of your

Codes / Denominations screen.)

can easily change the list of denominations from the Tools /

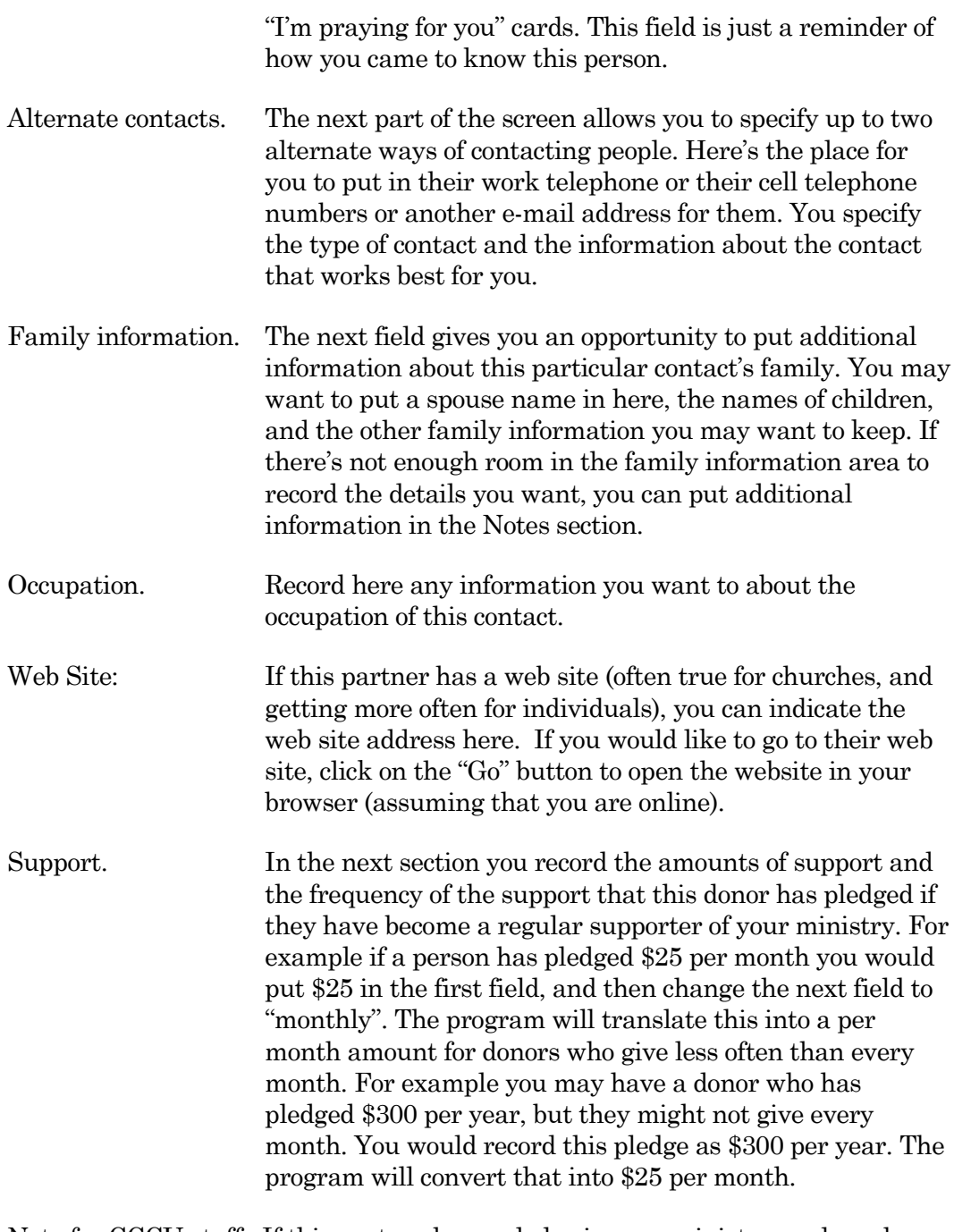

Note for CCCU staff: If this partner has a pledge in your ministry, and you have the partner tagged as a "CCCU Supporter", the program will calculate this partner's pledge at 90% when doing total support calculations.

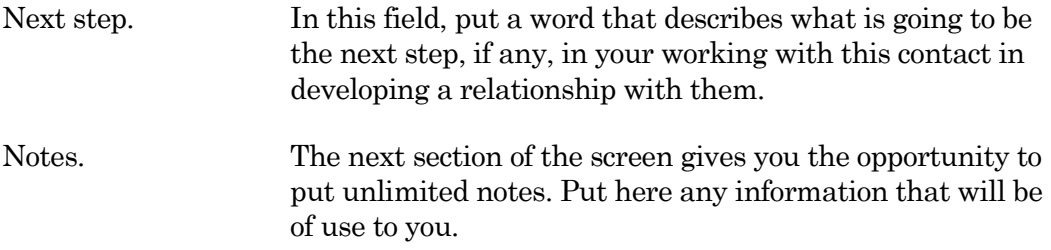

#### **The Giving History tab**

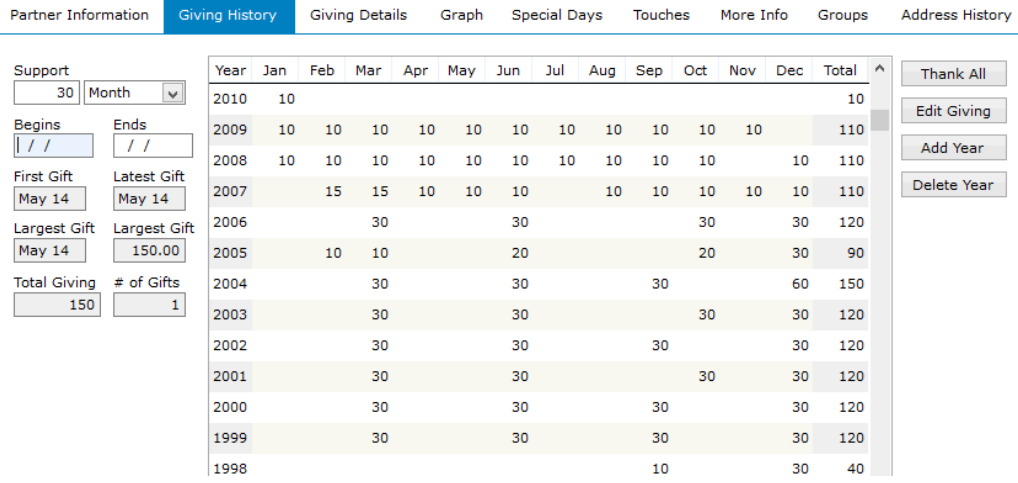

If you wish, the donor management program can keep detailed records about the contributions that people send in for your ministry. The donations are kept month by month and this screen enables you to see an unlimited amount of history of the donor's giving to your ministry.

As you look at giving history page, please understand that generally you do not make actual entries on this page. This is for your review only. However, if you want to be able to edit the giving information directly in the grid here, you can turn this feature on. Go to the /Tools /Personalize screen and select the option "Allow me to edit giving information directly in the giving history grid."

However, for normal monthly gift processing, there are special routines for entering new donations that have been received on the "Gifts" page of the program.

#### **Giving Details**

The "giving details" tab has the same donation information as the "Giving History" tab, but it is presented with one line per donation, rather than one line per giving year.

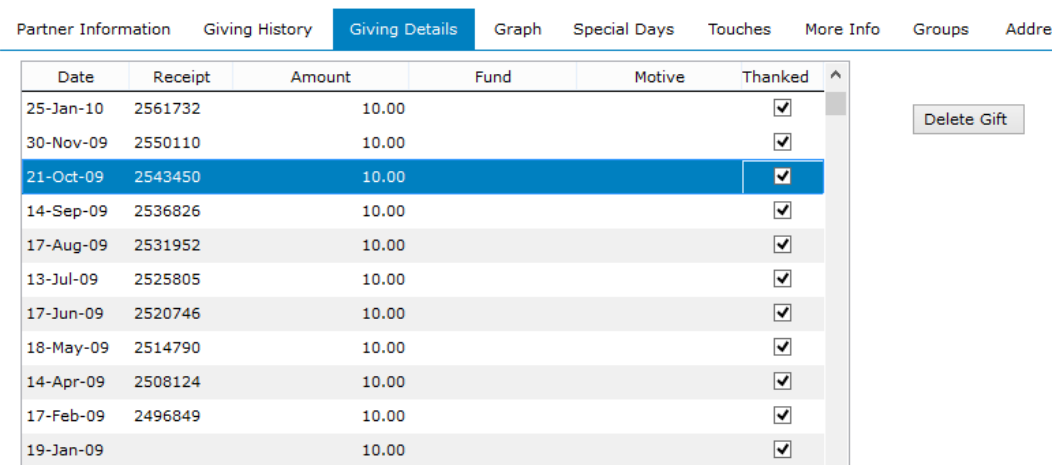

#### **Graph Tab**

The graph tab shows a line chart giving a picture of a partner's donation activity for the past 3 years.

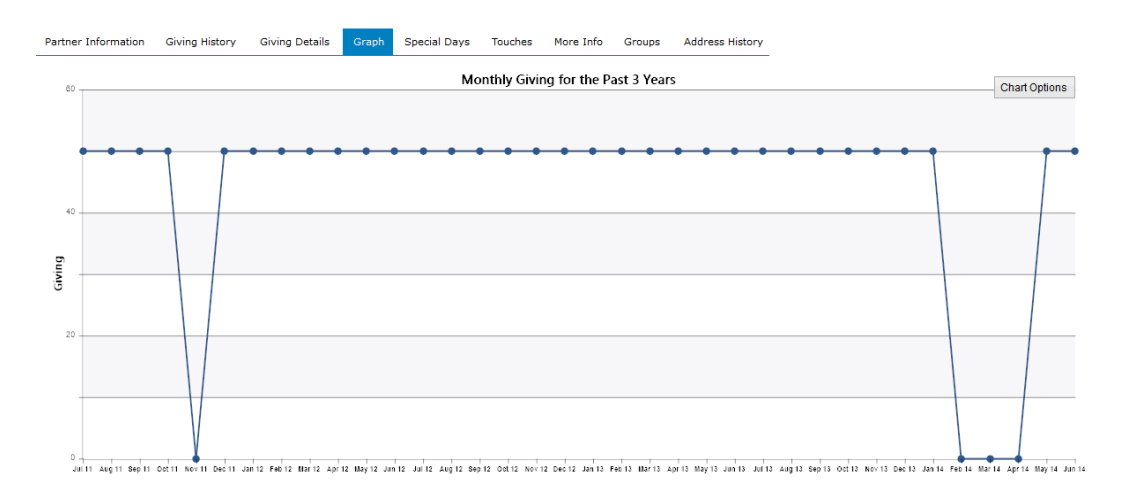

#### **Special Days Tab**

Many missionaries like to keep track of the special days in the lives of their supporters. Birthdays, anniversaries, and other events are useful bits of information to keep. If you keep this type of information, you would use this page to enter these events. The program then allows you to get a list of the events from all of your contacts sorted by date to make it easier for you to send birthday cards, anniversary cards, e-mail notes, or however you choose to keep in contact with your supporters.

To record a new event, simply click on the button labeled "add event." This will add a blank line to the screen and allow you to enter the month and day and the word describing the event (like "birthday" or "anniversary"), and an additional bit of description concerning this event, like the name of the specific family member.

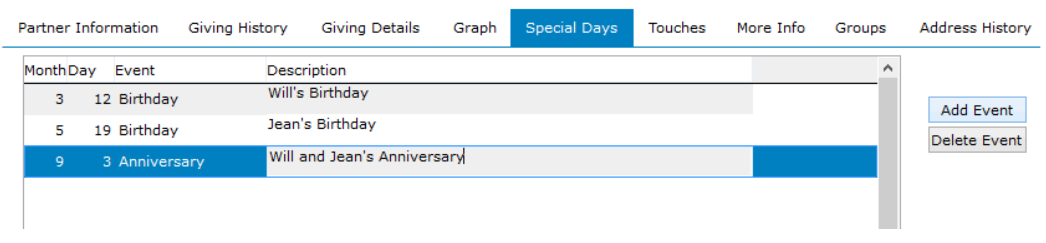

#### **The Touches Tab**

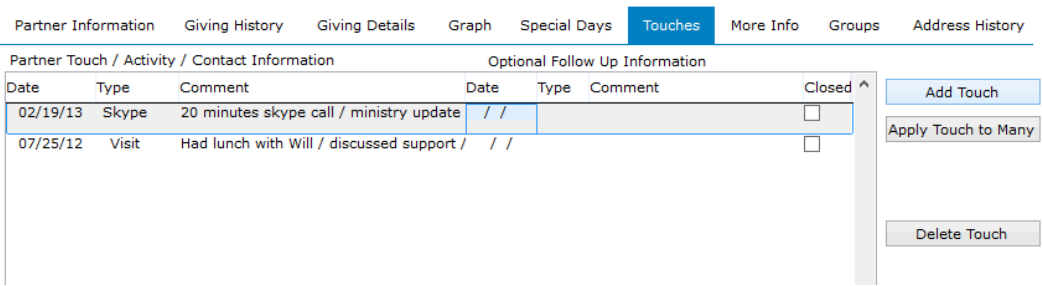

This screen contains information about the various interactions or "touches" that you have had with this particular contact. You simply record the date, the type of contact (like "call" or "letter" or "visit", etc.) and any notes or comments about that particular touch. This is particularly useful when you are wanting to record the history of phone calls or visits that you might make with this particular donor to record what you talked about, or how the meeting went, what results came from the meeting, especially if you're dealing with the support raising issues.

You can also record follow-up information with each touch. For example, you may have called a donor and tried to set up an appointment for a one-on-one visit. They may have said that they needed to check with their spouse and that you should call them back in a few days and find out when would be a convenient time for you come to visit. You would record the details of your call to them in the touches section, and then you would record a date and some other notes about the need to do follow-up of that particular visit.

There's a special screen in the program that lists all the details of the follow-ups that you have recorded. This will help you to keep track of the commitments that you have made and follow contacts that you need to make in order to ensure that this item does not fall between the cracks.

If you wish to apply the same "touch" to a large number of records at the same time and all of there are on one of the Donor Manager lists, you can do that by clicking on "Apply Touch to Many Records."

#### **More Information Tab**

Often there are bits of information about a partner that you want to keep, but don't really "fit" anywhere else.

You can use the "more info" tab to record these.

Simply enter a descriptive title for the information, and then the details of the information.

For example, you might want to record additional phone numbers, Skype or Twitter names, etc.

If you enter an additional e-mail address here, you can put a check in the "Send E-mail" box and the DM will pull that as an additional email address when sending emails.

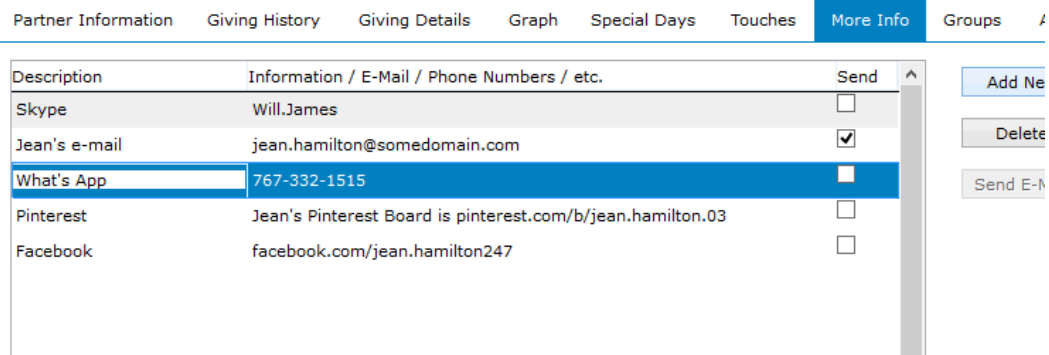

#### **Groups**

The Donor Manager allows you to create an unlimited number of custom partner "groups" which you can assign partners to.

So, for example, you could create a group for your home church Bible study group and then "tag" some partners as members of that group.

Or, you may create a group titled "Our Family" or "Prayer Partners" or "Our Mission Staff" or "Be sure to visit next time."

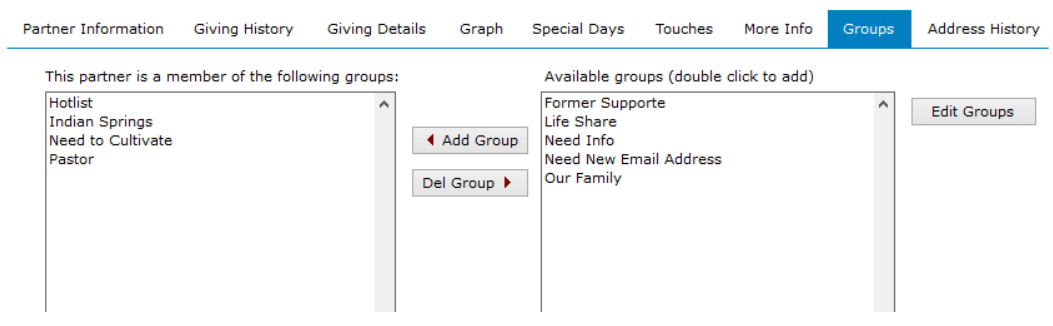

#### **Address History**

When a partner's address changes, and you are using the DM "automatic" gift posting feature, the DM can keep track of their previous addresses.

# 3

### Working with Churches

#### **The Churches screen**

The Churches screen gives you a listing of each of the contacts in your database that you have tagged as being a "church." In addition to listing the churches, it will also give you a list of each of the other contacts that you have linked to that church.

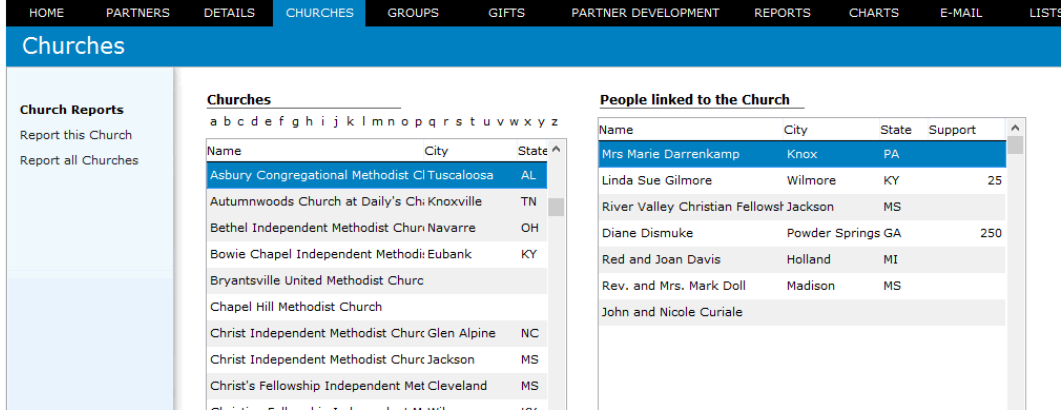

This is useful for when you want to take a look at your churches and see who is in your database that is linked to each of these particular congregations. You can view this information on the screen, or you can print it out on your printer. If you choose to do a printout, you have the choice of doing a printout for one church only, or for all the churches in your database.

You can go directly to a church's detail record by double clicking on its line in the church list. Likewise, you can go directly to the detail record of the people by clicking on the "Go" button on that person's line.

# 4

### Recording Donations

If you choose to use the part of the program that tracks a donor's giving history, you will be entering the donation information from the gifts screen. As you get your printout each month, you'll want to enter this information so that the month by month giving history of the donor is kept up-to-date.

Contributions can be entered manually if you are working from a paper contributions report. In addition, the Donor Manager program can read in electronic contributions reports provided by a number of organizations, and these contributions can also be posted automatically by the program.

Note: If your organization provides you an electronic report of contributions, but the Donor Manager doesn't know how to handle that, contact us and we'll see if we can add support for your organization's data format in a future release of the Donor Manager program.

#### **Automatic Posting of Contributions**

If you have access to a contributions data file supported by the program, the Donor Manager will automatically post them to your donor master file and the giving history files.

Here is the process to follow:

Once you have your donation data on your local hard disk, it is ready to be loaded into the Donor Manager program. To import these contributions into the donor manager, go to the "Gifts" screen.

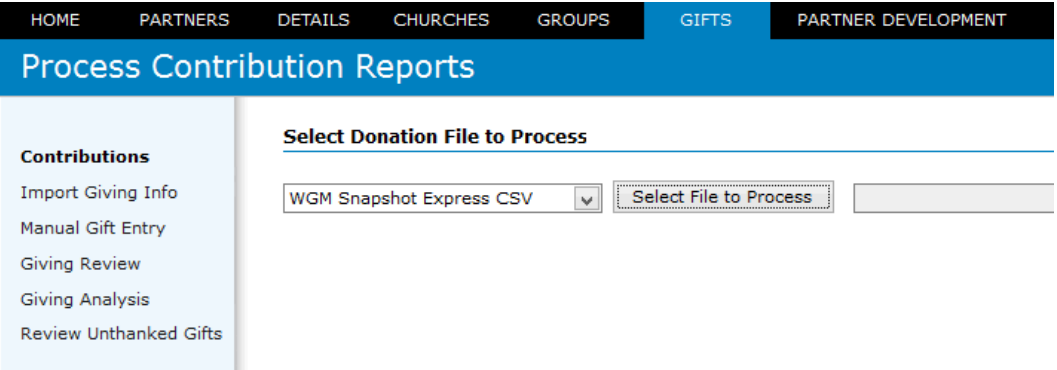

The first step is to select the type of data file and to specify the name and location of the file containing the donation data. It could be an Excel (.xls) file, a dBase or FoxPro file (.dbf), a comma separated value delimited file (.csv), a .txt or .rtf text file, or some other type of file provided by your organization. Click on the button "Select File to Process" and navigate to the file with your giving information.

Note: if the file you are processing is an Excel file, it must be in the Excel 5.0 / Excel 95 format, not the more common Excel 97 / 2003 format.

The program will then import the data and check to see if it is in the correct format. The program will then check the donors against your partners master file and tell you how many donors it could find, and how many it could not find. You will be given a report of this initial analysis.

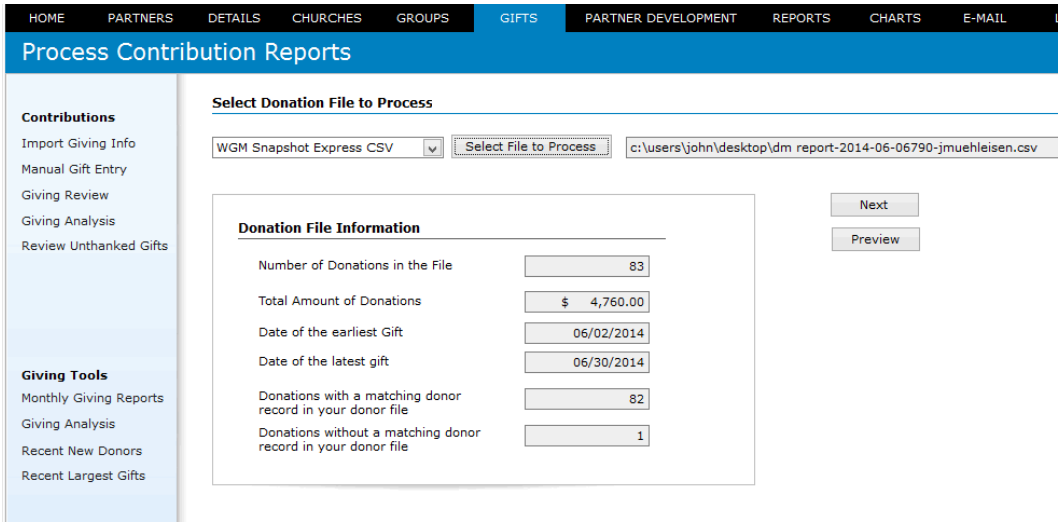

The program matches donors based on their Donor ID number. If it can't find a particular donor in your master file, it is because either the donor doesn't exist, or because the donor doesn't have a donor ID number assigned.

For some organizations (who do not put a Donor ID number on their contributions report file) the matching is done by Donor Name and Donor Zip / Post Code.

After reviewing the Donation File Information, click the "Next" button.

#### **Matching Donations to Donors**

If there are any donors that the program cannot identify, it will bring up a list of them and allow you to match them to names in your donor master file. If the donor doesn't exist in your master file, you can also tell the program to create a new master record for this donor.

The program will not let you move to the "posting" until you have either matched each unidentifiable gift with an existing donor, or created a new donor record.

The first time you do an automatic posting, it can take quite a while to match gifts with donor records. Subsequent postings go much more quickly as your donor master file "Donor ID" list becomes more complete.

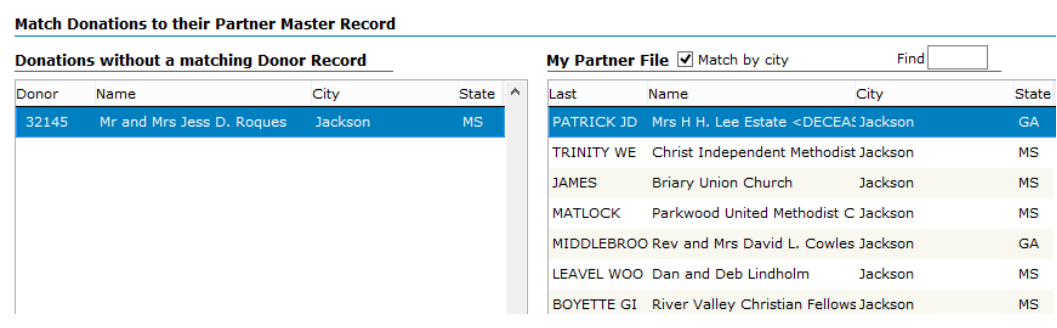

#### **Posting Contributions**

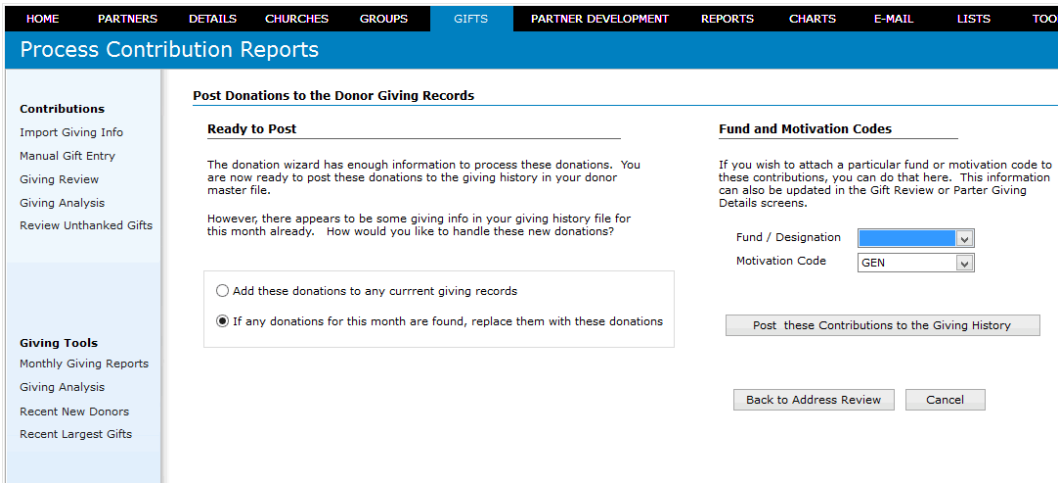

Once each donation has been matched to a donor master record, the program will allow you to post the contributions to the giving history file.

If the program finds any existing giving information in the giving history file for the same months in your posting file, it will inform you. You have the choice of adding the new contributions to the existing contribution data, or replacing the

existing data with the new data. 95% of the time, you will want to replace any existing data with the new data.

To post the contributions, simply click the "Post to Giving History" button. It takes just a few seconds, and you are done!

#### **Manual Contribution Entry**

If you do not have a data file to use as the source for an automatic posting, you can record contributions manually. To do manual contribution entry, go to the "Gifts" screen and select the "Manual Gift Entry" option.

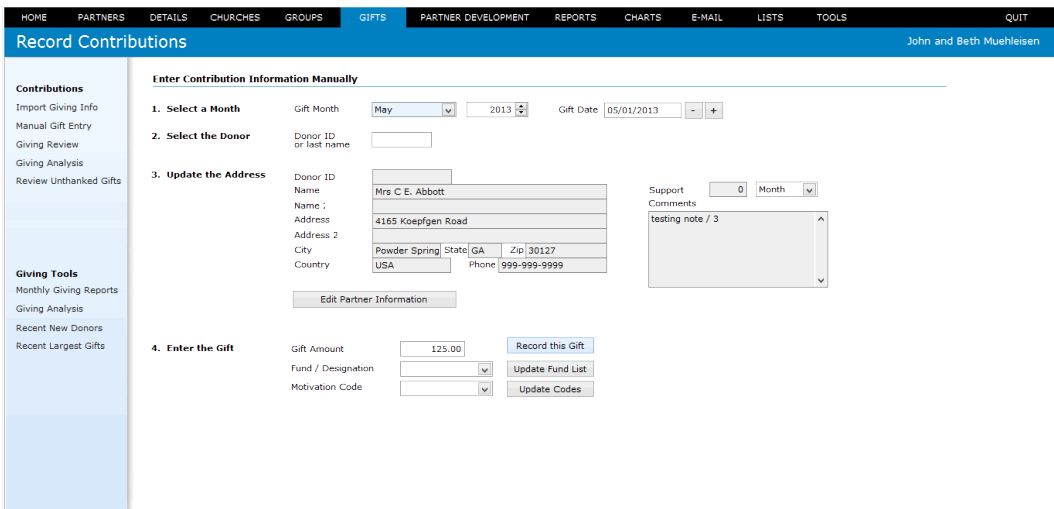

There are basically four steps to manually recording a contribution in the program. First of all, you need to select the month and the year of the contribution that you are entering. So if you have your printout from May 2014, you will set the date information at the top of the screen to read appropriately.

You will work though your printout, donation by donation. So, the next step is to find the donor's record. If you know the donor's ID number, which you usually do if you are working from a paper printout, simply enter that in the field titled "Donor ID." Then, click on the "Search" button.

If you have not yet entered your donor IDs into the Donor Master record, you can search for a donor's record alphabetically by typing in the first few letters of their last name. Then, click on the search button and the program will find the closest match to what you have typed in. If you type in "Smith," the program will give you a list of all of the Smiths in your master contact list and you can choose the appropriate one from that list.

The next step is to double check the address for the donor. You need to look at the mailing address on the printout to see and compare it with the address that you have in your computer. If there are any changes in the address, simply click the "Update Donor Information" button and you can make whatever changes you would like. Likewise you can enter any additional information about support from this donor if they have pledged support since the last time you work on a record and any additional comments that may be useful to you. Any of the

information that you enter here will go back immediately into the donor master record.

The fourth step is to enter the amount of the donation. Simply enter in the amount of the gift that they sent you and click the button titled "record this gift". The amount of the donation will be recorded back in the donor master file and any changes or updates you've made in the donor's mailing address will likewise be posted back to their master record.

Repeat this process for each of the contributions on your printout.

# 5

#### Partner Development:

# Support Goals, Special Days, Reminders, PEO Status, PD Status Prospects, and Giving Totals

The Donor Manager provides a number of tools to help you with your support development efforts. Most of these options are on the screen titled "Support Development." There is also direct access to some of the sub-sections of this part of the program from the main menu.

#### **Support Goals**

If you are involved in active support development, the program can help you track your progress towards full support as well as give you some useful analysis of your financial support base.

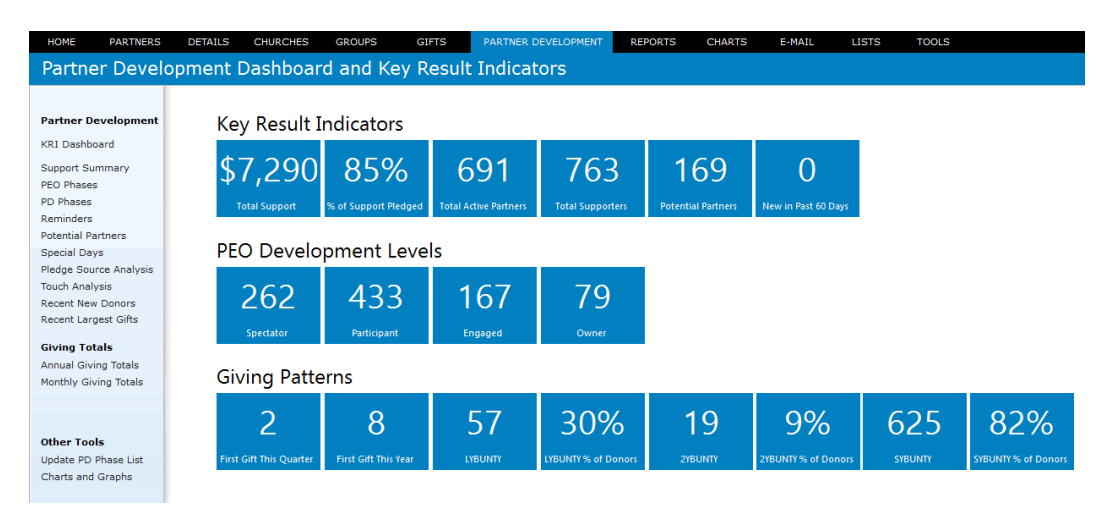

If you enter an amount for your support goal (and then click "Recalculate"), the program will do some analysis of your progress toward your goal. It will calculate the amount of pledged support that you have recorded in the donor master file and compare it with your goal.

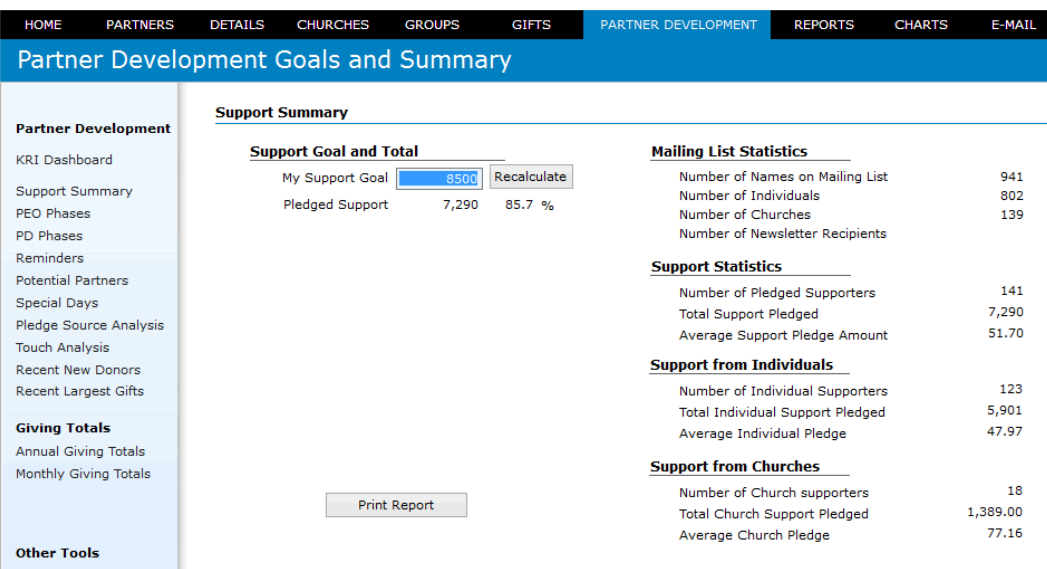

In addition, the program presents some statistics about your mailing list and support statistics, with a breakdown by church and individual.

You can print this information on your printer if you would like a paper copy of this information.

#### **Reminders**

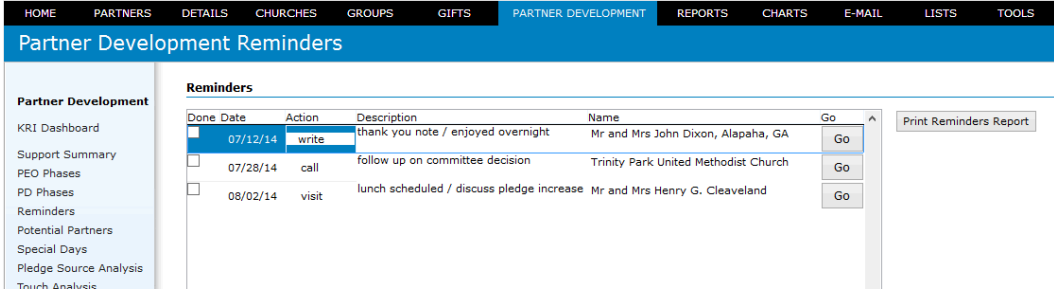

The reminders screen gives you a list of all of the follow-up events that you recorded on the "touches" screen for each donor.

When you record a touch in the donor master record, you have the option of putting additional follow-up information to each record of a touch. If you did put something in as a follow-up item, it will appear on this particular list. The list will give you the date and the action you intend to take as well as a description and the name and contact information about the donors that you were referring to.

Once you have completed this particular follow-up, simply click on the "Done" button. This will mean that this item will be considered closed and the action item will disappear from the reminders list.

This is especially useful when on Home Ministry Assignment.

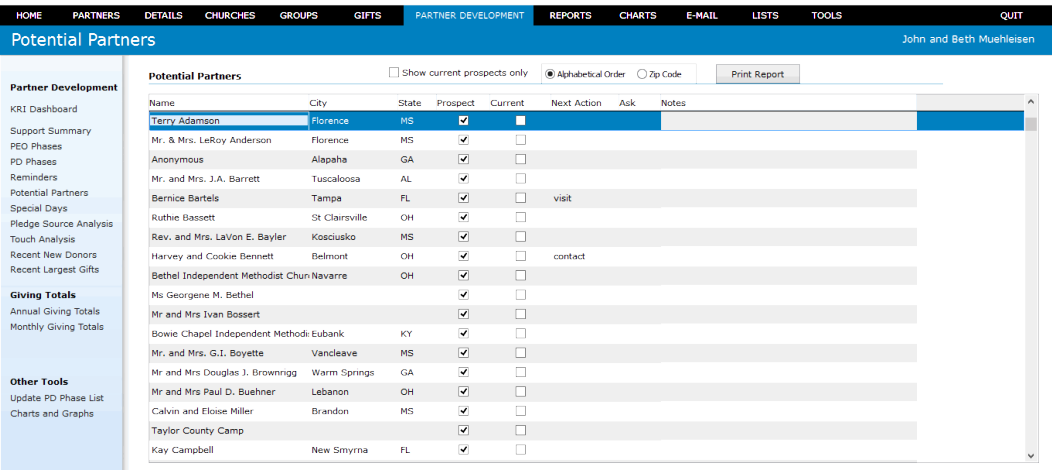

#### **Potential Partners**

The Potential Partners screen allows you seek a listing of each contact that you have said is a prospect. It is often useful at the beginning of your home ministry assisgnment to go through your entire file and tag as a prospect all of the people that you want to be sure to make a personal contact with some time during your deputation. The program will allow you to track those potential partners until
you actually contact every one of them and record their decision as to whether or not they will support your ministry.

Many times you will have a large number of prospects, but you want to concentrate in the short term on a smaller group. For each of the prospects you can indicate that they are "current" prospects. Then, if you want, you can take a look at all of your prospects, or only your current prospects. This will enable you to keep track of who you are tracking, and who you're making special efforts to reach this particular week.

When you are looking at the prospect screen, you can go directly to the full donor record of one particular donor's simply by clicking on the button labeled "Go" on the same line as the name and address.

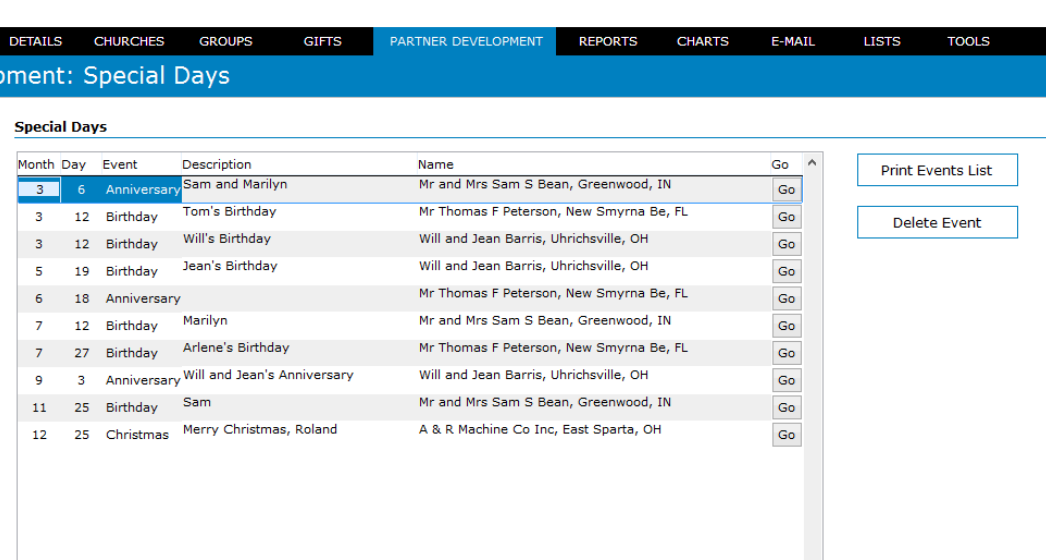

The special days screen lists all of the special events that you have put in for all of your partners, but in one place.

It lists each special event in chronological order so that you can see all the events in each month.

You can get a printout of these events so that you can have it on paper if you find that useful. This is helpful for those who send special greetings or birthday cards to their ministry partners.

### **Special Days**

### **Giving Totals**

The program can give you a quick overview of the contributions to your ministry over a period of time. You can view these totals by year, or month by month.

### **Annual Giving Totals**

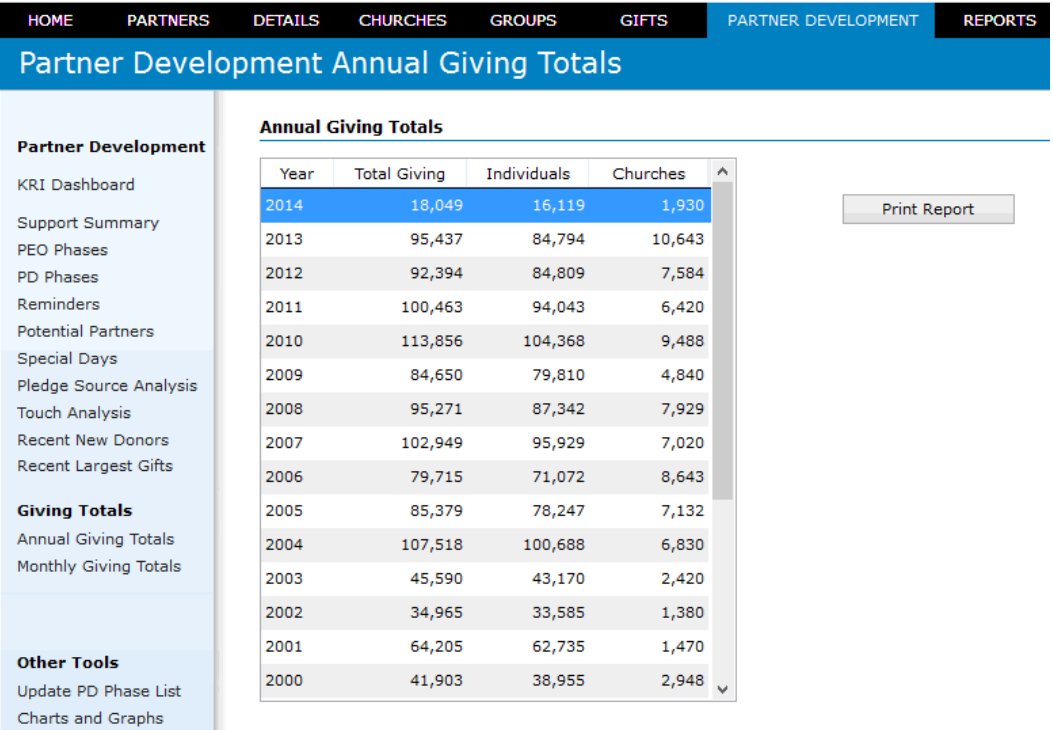

## **Monthly Giving Totals**

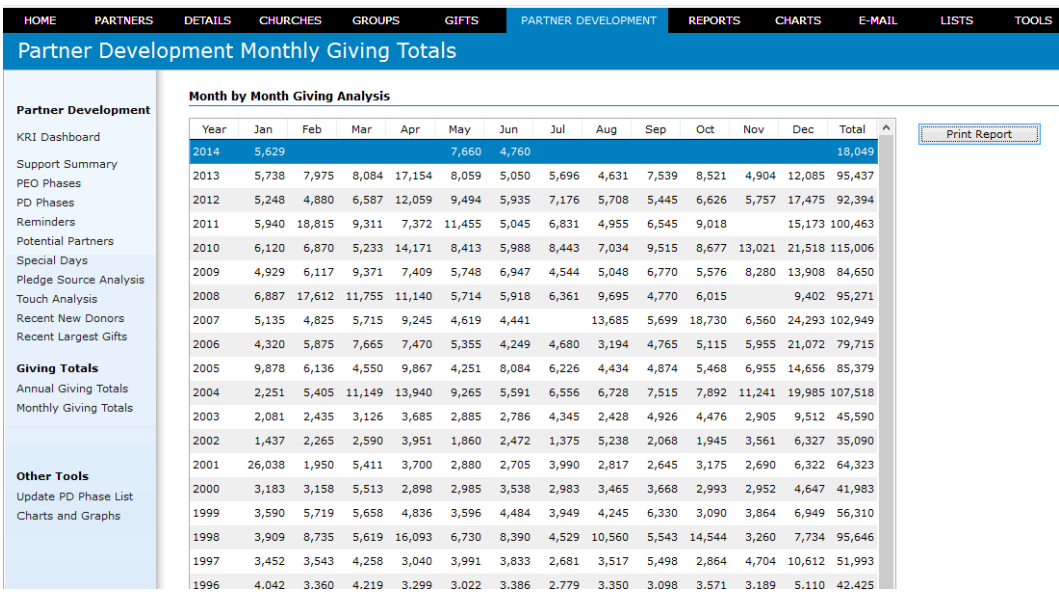

# 6

## Reports

The program has a number of pre-defined reports available for your use. The reports are divided into various categories and have a number of sorting and filtering options:

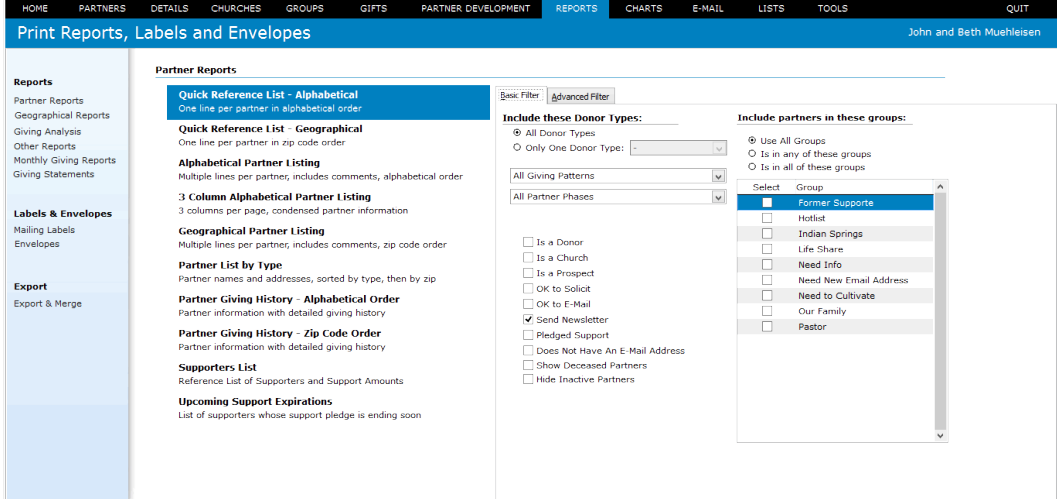

First of all, let's take a look at the pre-defined reports that the donor manager program makes available for you:

### **Partner Reports**

#### **Quick Reference List**

This report prints one line per partner, in alphabetical order or in zip code order, to give you a quick and concise listing of the names. It lists the partner's name and address, their telephone number and e-mail address (if available) as well as some information about any support this partner may have pledged toward your ministry.

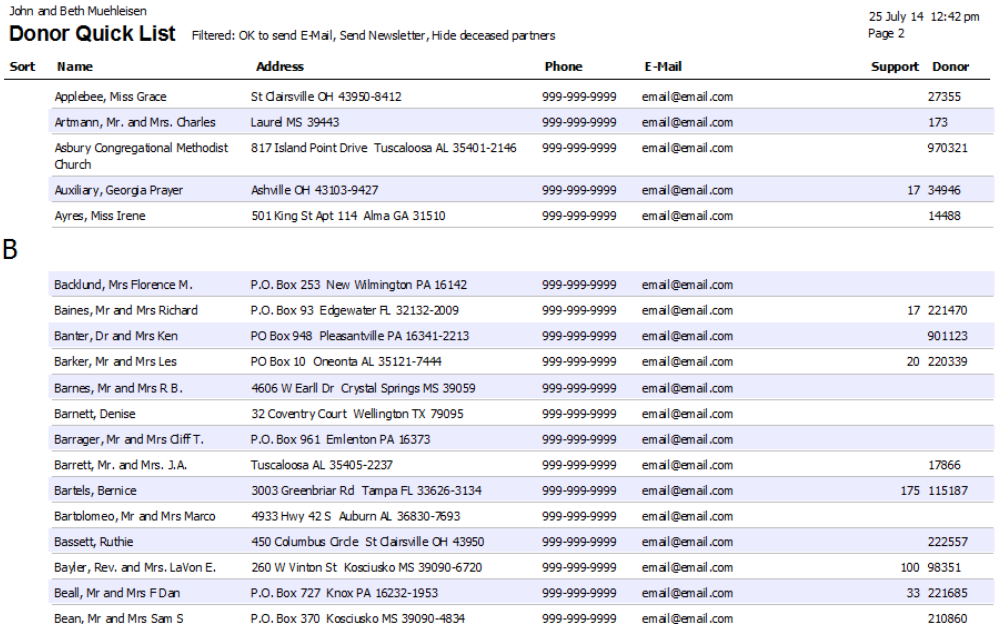

#### **Alphabetical / Geographical Partner Listing**

This report prints a good bit more information about each donor. You have your choice of printing this report in either alphabetical order or geographical order (sorted by ZIP code). This includes more information about the donor and some of the comments that you may have recorded in the donor master file.

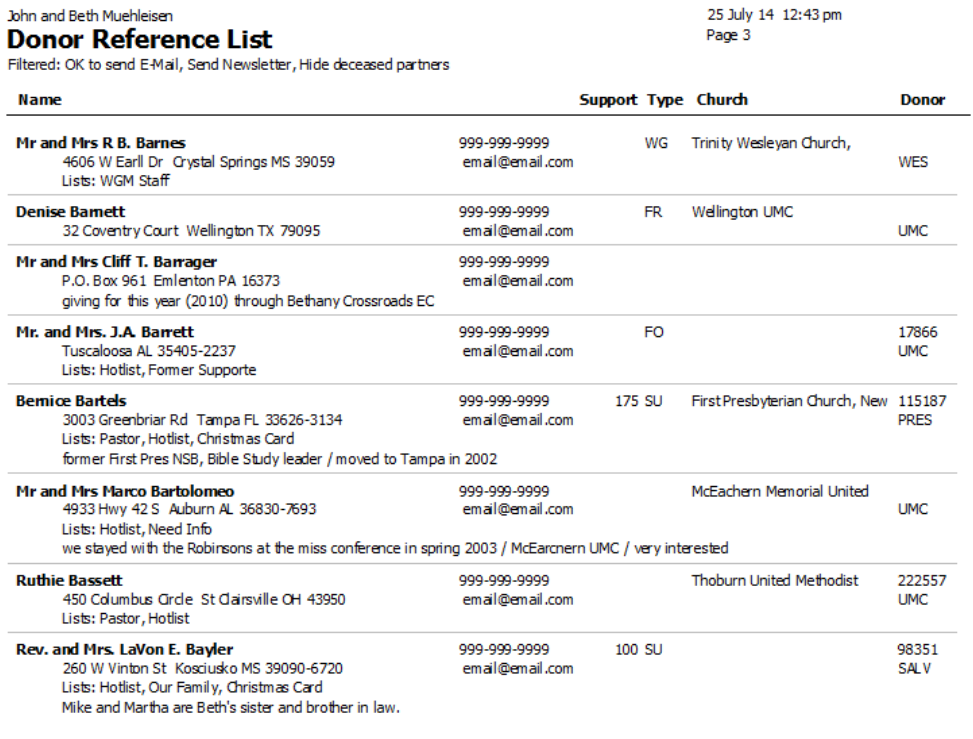

Their daughter is Sarah.

#### **Donor List by Type**

This report gives you a listing of the donors' names and addresses sorted by the donor types. For example, all of your regular supporters will be listed together, those who have taken a Life Investment, those who have made cash contributions, etc. These categories are defined by you so the listing will appear however you have defined the donor categories.

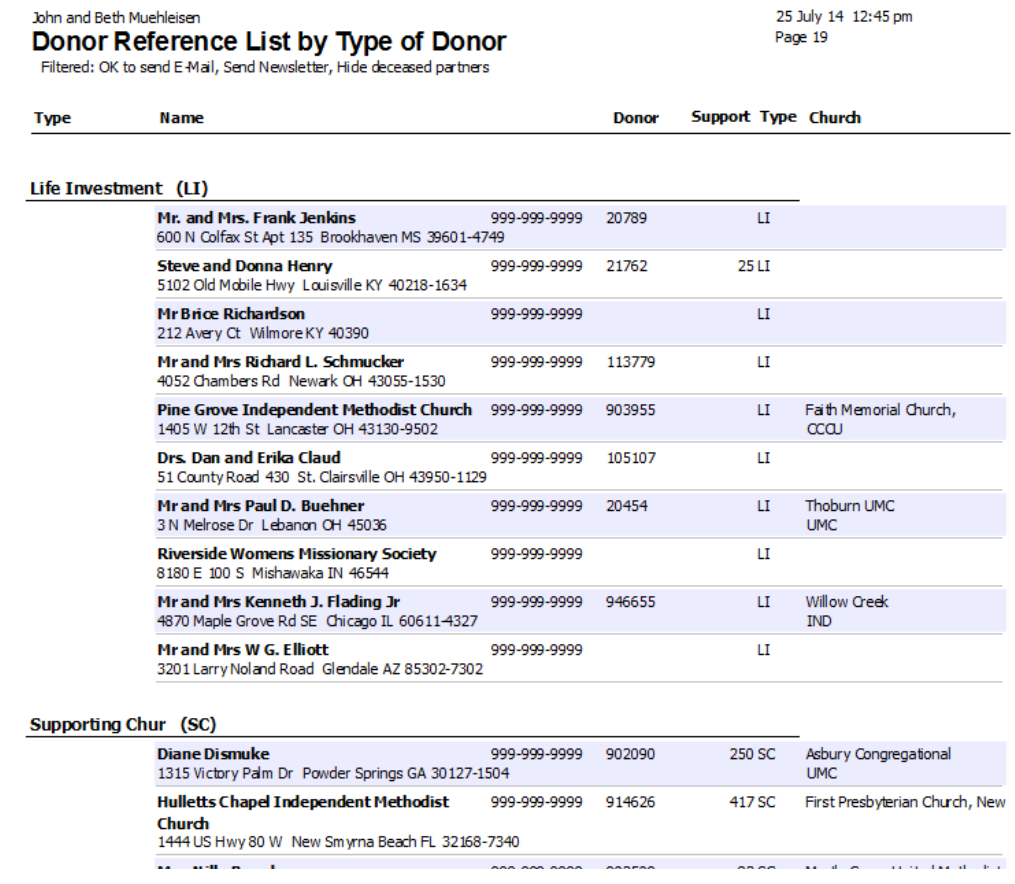

#### **Donor Giving History**

This report lists each of your donors and then gives you the year by year and month by month breakdown of the giving history. Every contribution they have made to your ministry that has been entered into the computer is listed here. This is essentially the same information that is on the giving history tab of the detailed donor information screen.

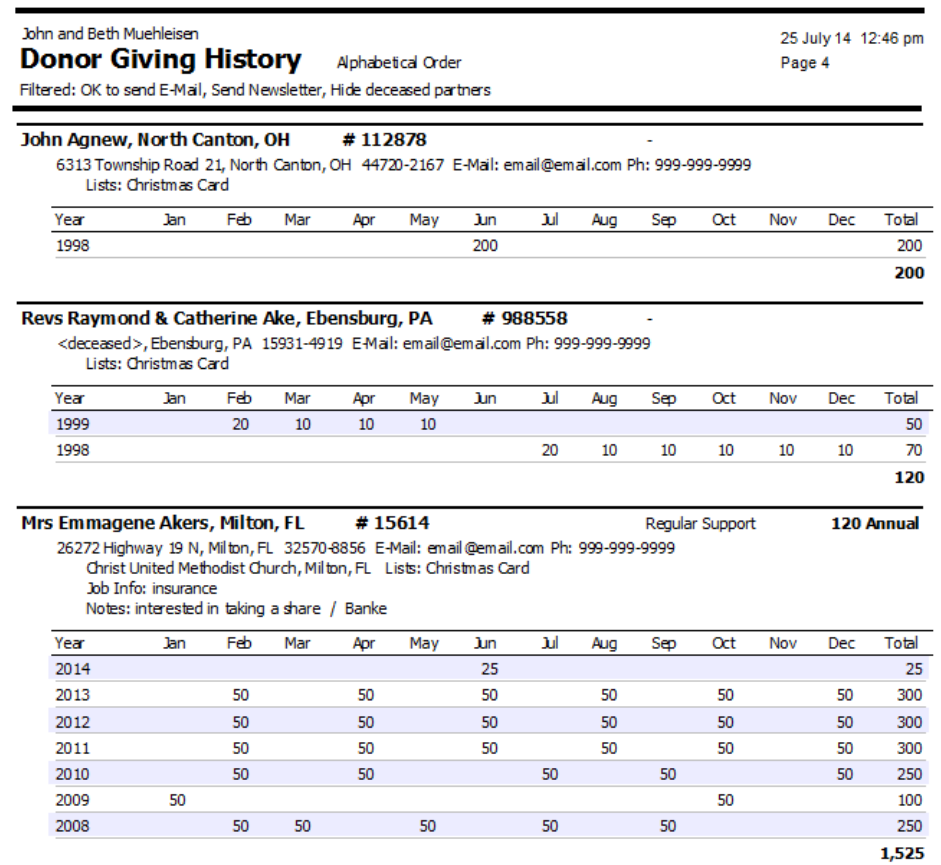

#### **Supporters List**

The Supporters List gives you a simple listing of all pledged supporters. It groups the individuals together, then the churches / groups, and lists the name and address, the amount of the pledge, and the frequency (if not monthly).

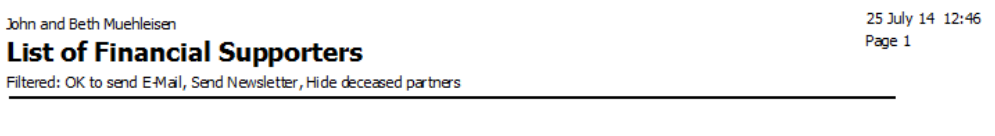

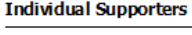

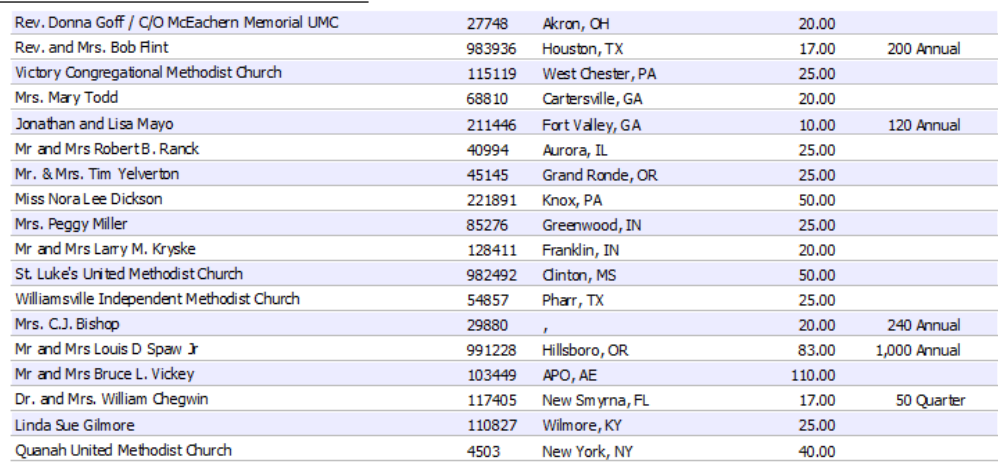

#### **Upcoming Support Expirations**

This report give you a list of pledges that are expiring soon. When you select this report, the program will ask you to specify the number of months that you want to look ahead, and then lists pledges that expire during these upcoming months.

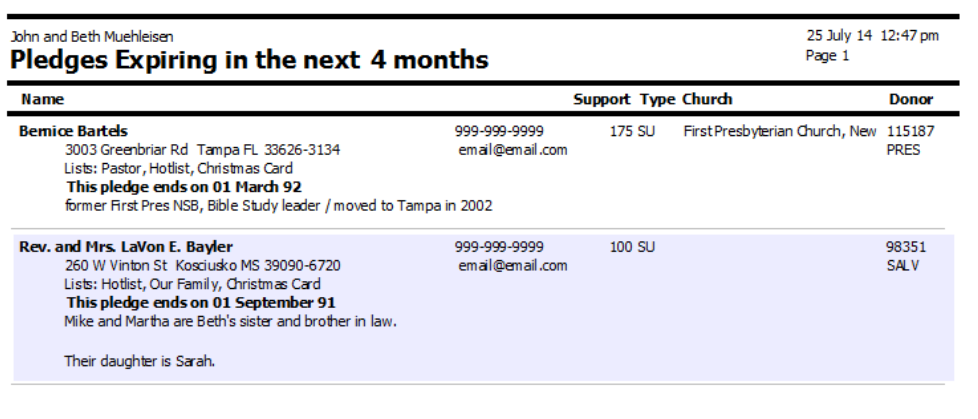

#### **Donor Giving Analysis Reports**

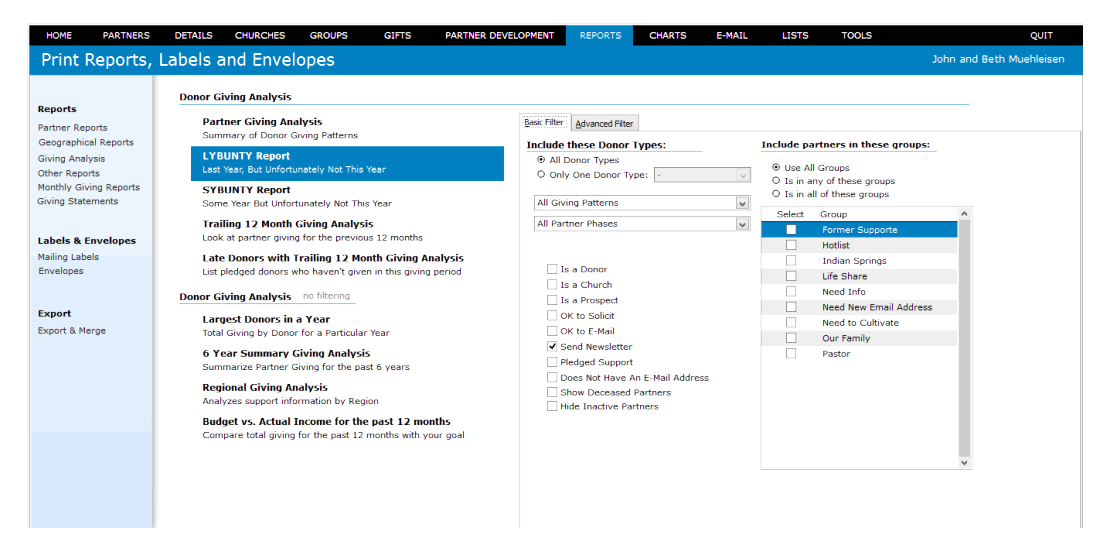

#### **Donor Giving Analysis**

The Donor Giving Analysis report gives you a list of your donors, one line per person, and does some analysis of their giving habits. It will tell you when their first gift was, the date and amount of their largest single gift, the date of their latest gift, the number of months since their latest gift, their total giving, the number of gifts they have given, and the size of their average gift.

#### John and Beth Muehle Donor Giving Analysis Summary Filtered: OK to send E-Mail, Send Newsletter, Hide deceased partners

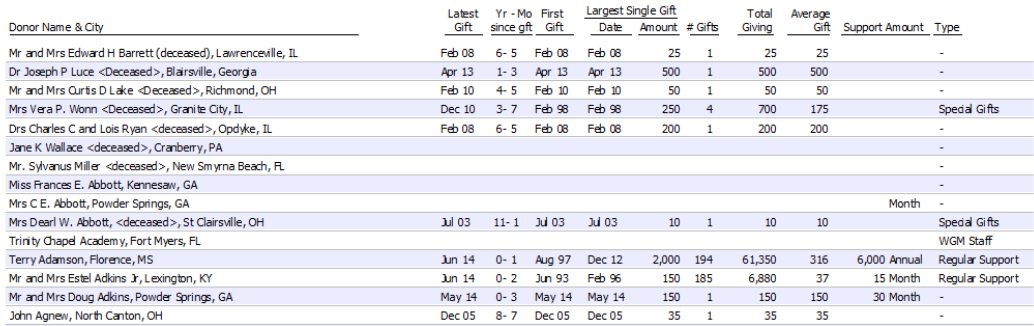

#### **LYBUNTY – Last Year, but Unfortunately Not This Year**

The LYBUNTY report gives you list of partners who have made contributions to your ministry last year (between 12 and 24 months ago), but who have not contributed to your ministry this year.

#### John and Beth Muehleisen LYBUNTY - Last Year, but Unfortunately Not This Year

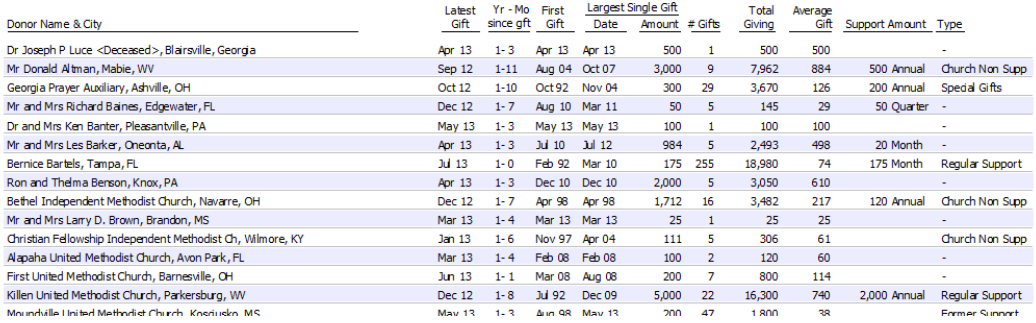

#### **SYBUNTY – Some Year, but Unfortunately Not This Year**

The SYBUNTY report is similar to the LYBUNTY report (listed above), except it lists partners who have given at some time in the past, but who have not given in the past 12 months.

#### John and Beth Muebleisen SYBUNTY - Some Year, but Unfortunately Not This Year

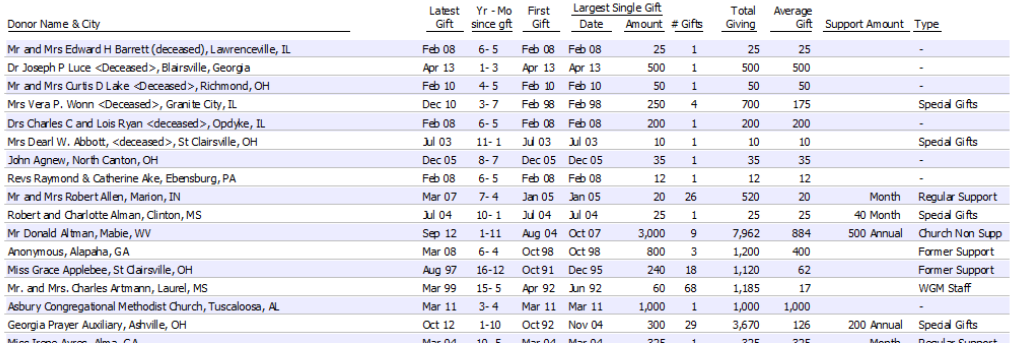

#### **Trailing 12 Month Giving Analysis**

This report lists your ministry partners and analyzes their giving patterns for the previous 12 months. It lists names and addresses, pledge information (if any) and the month by month giving for the previous year.

#### John and Beth Muehleisen 12 Month Giving Analysis for August 2013 through July 2014 Filtered: OK to send E-Mail, Send Newsletter, Hide deceased partners

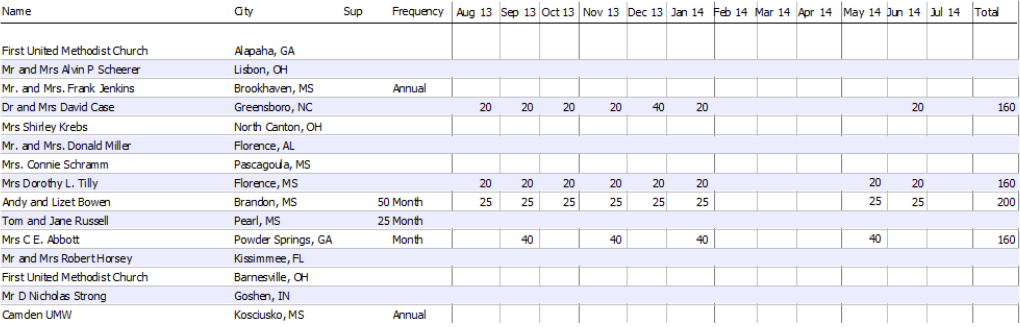

#### **Late Supporters with Trailing 12 Month Giving Analysis**

This report lists your pledged ministry partners who have not made a contribution in the previous x number of months. You can specify how many months to look at to define a "late" supporter. Note: set the number of months for a "late" supporter on the "Personalize this program" screen on the Tools menu.

#### **Largest Donors in a Year**

This report will allow you to select a year, and then will list, in descending order, the largest donors to your ministry in that year. The report separates the individual donors from the church donors and gives a separate list for each.

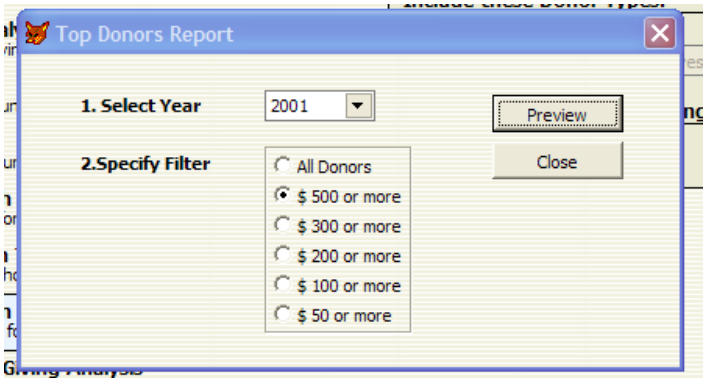

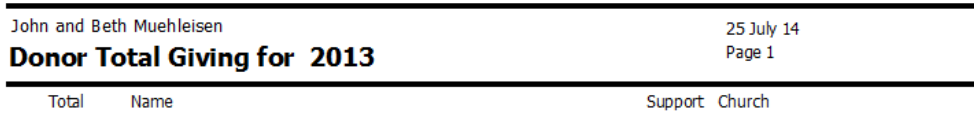

#### **Individuals**

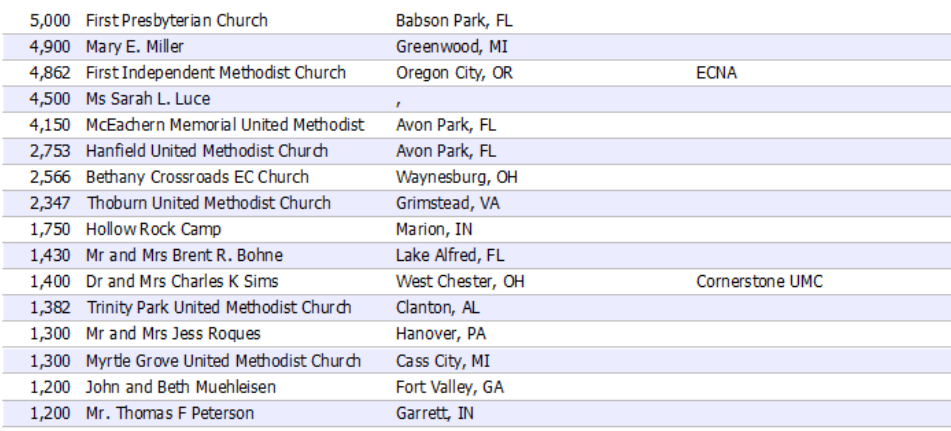

#### **Six Year Giving Summary Report**

This report list summarizes the giving for the past six years for your ministry partners. You can specify the order you would like the report printed in, and optionally, you can only include your largest supporters.

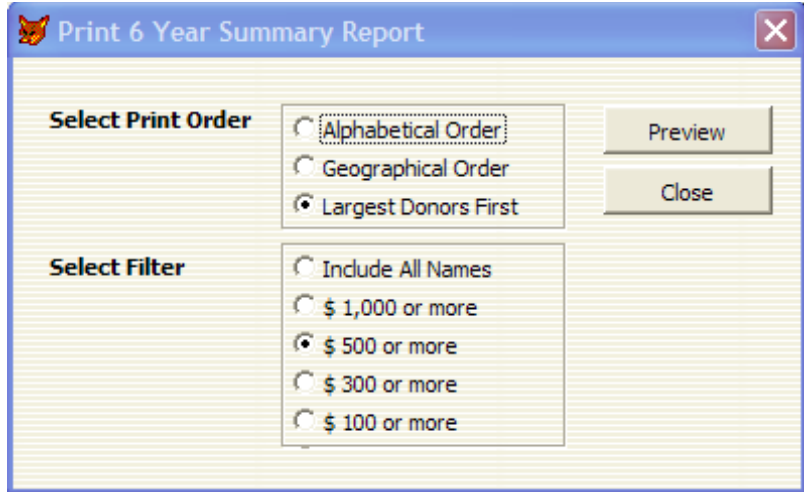

#### **Regional Support Analysis**

This report summarizes your support base by region, and within each region, by state. Note: Region and state information is set on the "Tools / Codes" screen of the program.

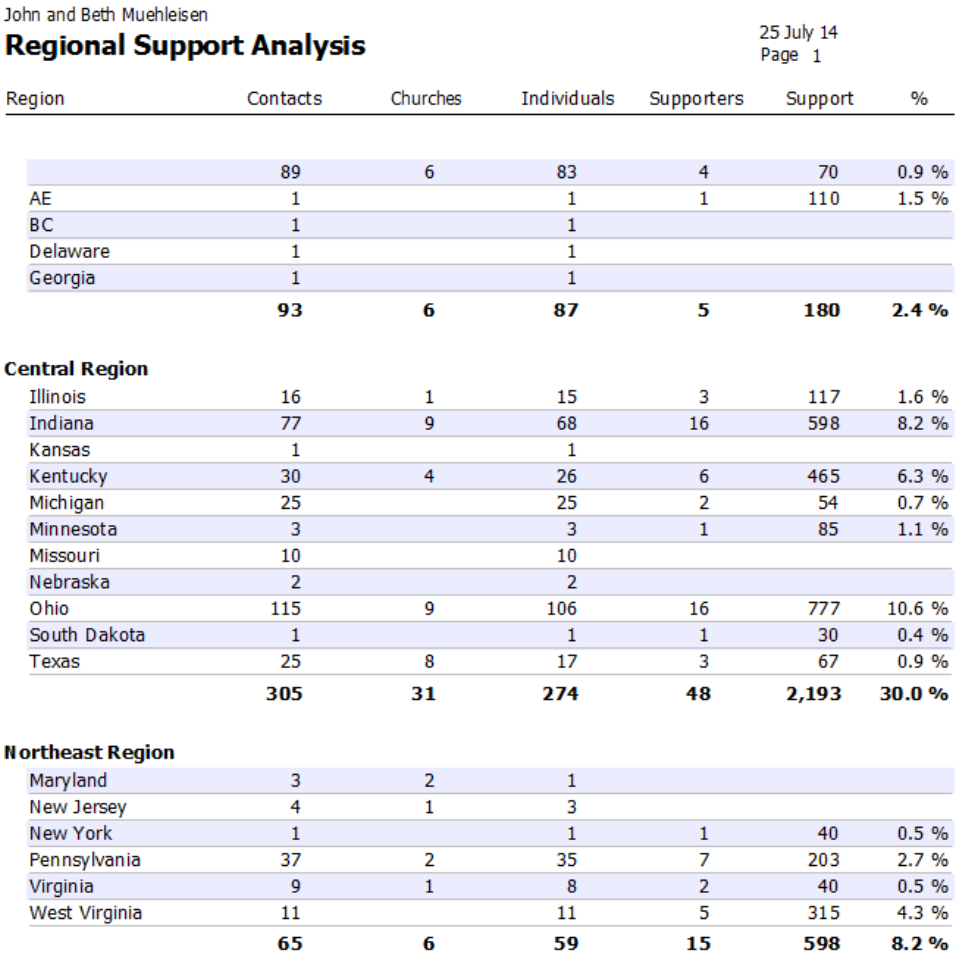

## **Other Reports**

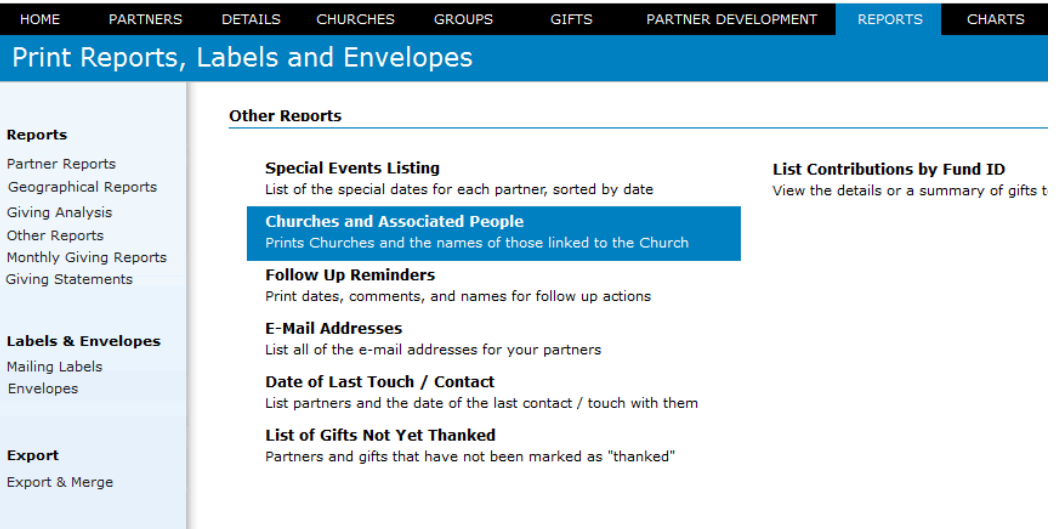

#### **Special Events Listing**

This report gives you a list, sorted chronologically, of each of the special events for each donor. This is useful for when sending birthday cards, anniversary cards, etc. This is the same report that prints when you click "print report" from the special events screen.

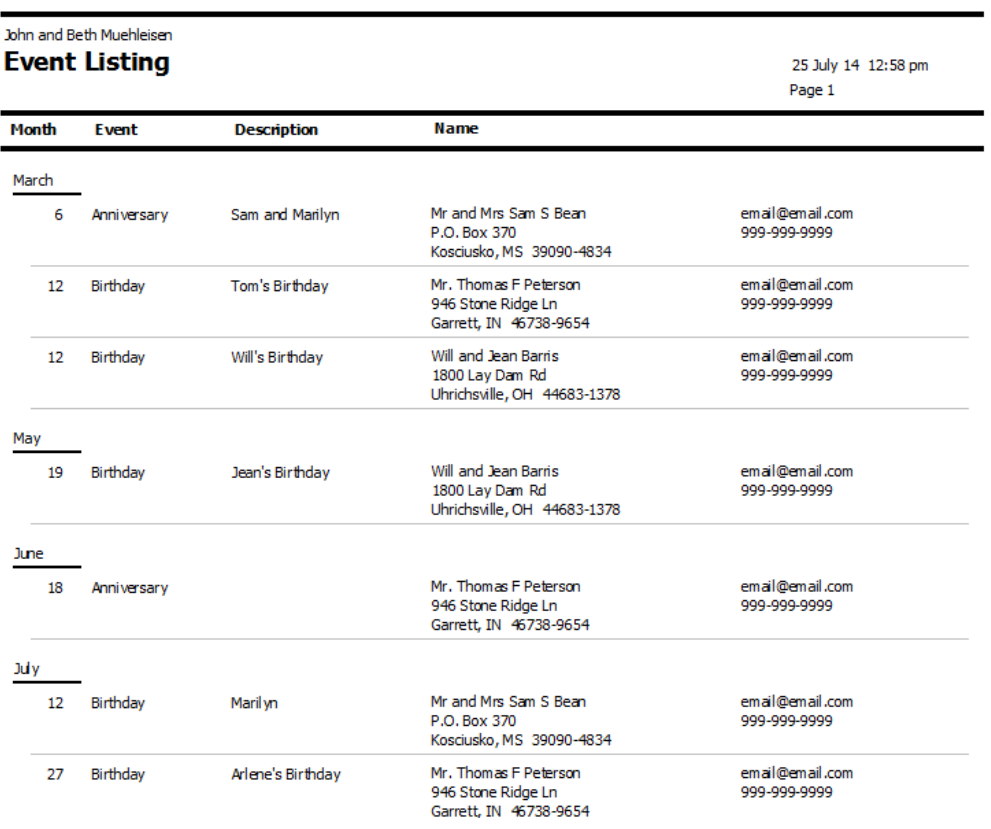

#### **Churches and Associated People**

This report gives you a listing of each of your churches and the people that are in each of those churches. This helps you see the membership of the churches that you have in your mailing list and to keep track of who is connected with which church.

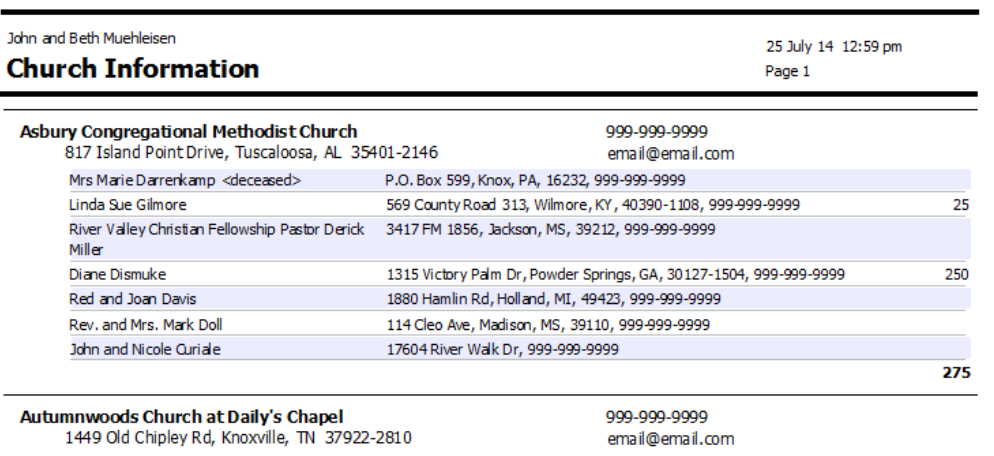

#### **Follow-up Reminders**

This report gives a list of each of the current follow-up reminders in the system. It will list only those that are classified as "open." Once you categorize a reminder as "closed," it will no longer appear on this particular list.

This is useful for "to do" lists while on deputation.

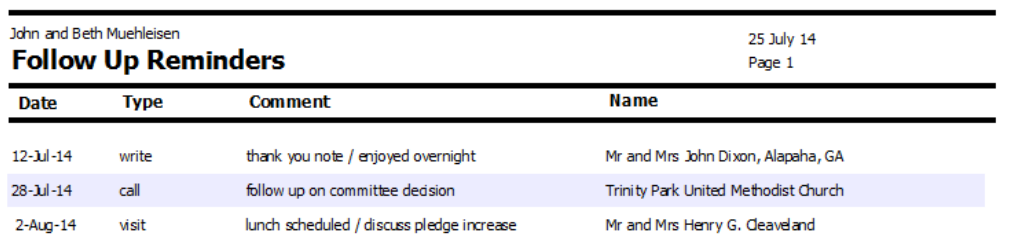

#### **E-Mail Addresses**

This report gives a list of the e-mail addresses that you have for your ministry partners.

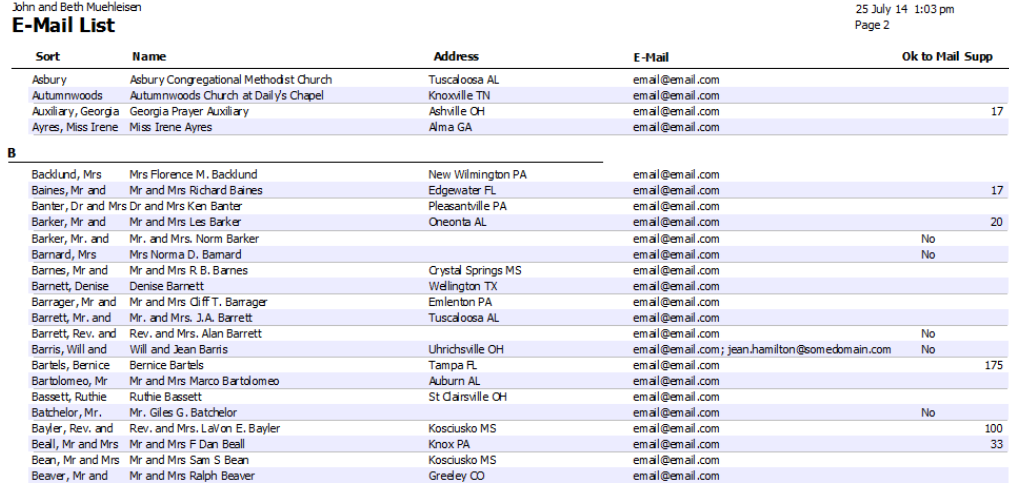

#### **How to Filter Your Reports**

The program gives you the ability to choose just certain names from your mailing list to be included on the reports. Normally, for example, you'd want all of the names to be printed when you do a donor reference list. However, if you wanted just to see those people who had Life Investments in you, or those who were pastors, or those who were staff members, you can look at just those lists. The reporting section of the program uses the same listing system that is used in the donor master record.

If you'd like the report not to include all of the names, but only some of the names that are on your user definable lists, click on the button that says "Include All Records" and remove the check mark from that particular box.

Then, put check marks by whatever lists you want to include in your report. This will allow you to quickly include only the names you want on your report.

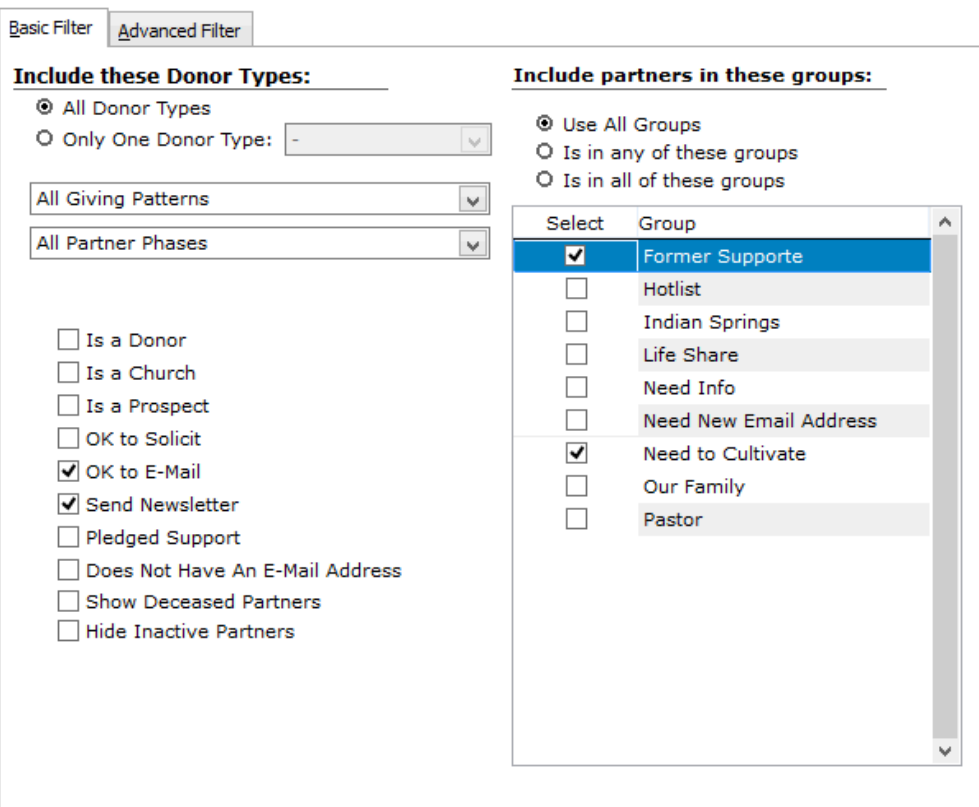

### **Monthly Giving Reports**

The Monthly Giving Report contains a list of all of the contributions that you have received in a particular month. This report does not include individual gifts (it summarizes a month's giving into one entry). It can be printed in several different sort orders, for example, in order of donation size (from the largest gift to the smallest gift). If this donation is the first donation from a donor, that is noted. Likewise, if it is the largest single gift from the donor, that is noted as well.

This information can be viewed on screen or printed as a report, exported to an Excel spreadsheet or a csv delimited merge file or a FoxPro / dBase file (to use as a source file for a mail merge, for example).

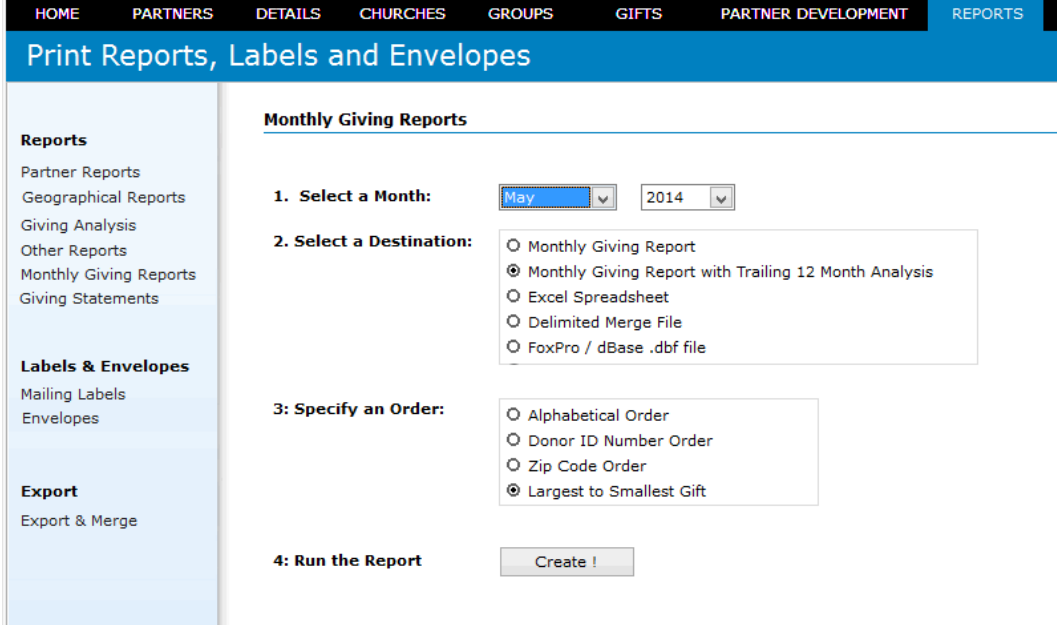

# 7

## Mailing Labels

The donor manager system allows you to print mailing labels in various layouts and formats for use in newsletters and prayer letters.

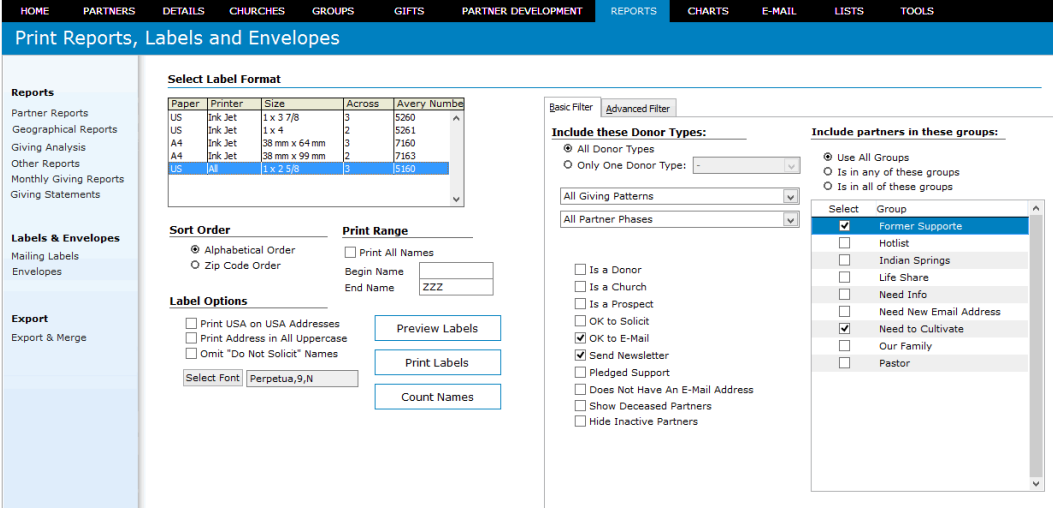

The system is relatively easy to use. Simply select the label layout from the list of pre-defined label formats, and then specify whether you want all of the names printed or just some of the names printed and you're basically ready to go.

There are a few other options that you may find useful. Let's look at these:

First of all, you can specify whether you want the mailing labels to be printed in alphabetical order, or ZIP code order.

Also, you can specify whether you want the letters "USA" to appear on the labels for the American addresses. Normally, when you're in the United States on deputation, you do not want the letters USA to appear on your mailing labels. However, when you are overseas you do need that to be part of the mailing label. This feature allows you to turn this on or off as appropriate in your situation.

You also have the option of having the program print all addresses in upper case letters. The post office prefers it to be done this way. Although cosmetically it is not very attractive, you may find that this option is of benefit to you.

If you do not want the names on your mailing list that are marked for "no solicitation" included in the label set, simply put a check mark on the "Omit 'Do Not Solicit' names." Any named tagged "Do Not Solicit" will be left out of the mailing labels that you are printing.

Once you have set the options that you want, simply click the "Print Labels" button. You will get a preview of the labels on the screen that you can look at first, and then when you're ready to send the labels to the printer, simply click the printer icon on the top of your preview screen and your mailing labels will be sent to the printer of your choice.

Also, if you click the button titled "Just Count Names," the program will simply report the number of partner names that meet the criterion that you have selected.

You can also filter the names to include on your labels using the same type of options that are available on the reports menu.

8

## Exporting Donor Manager Data to Other Programs

There may be times when you want to take the information that is in the donor manager program and use it in other software. For example, you may wish to use the donor file as the source for mail merge in Microsoft Word. Likewise you may choose to use Microsoft Word or some other program to do your mailing labels or your envelopes (in fact, this is actually recommended!).

From this screen, you can choose to export your data from the donor master file in several different formats. You can export as a dBASE / FoxPro type file, as an Excel file, or as a text file (delimited with commas) which can be used as a data source for many different programs. You can choose to export all the records in your file, or just some of them using the standard filter mechanism.

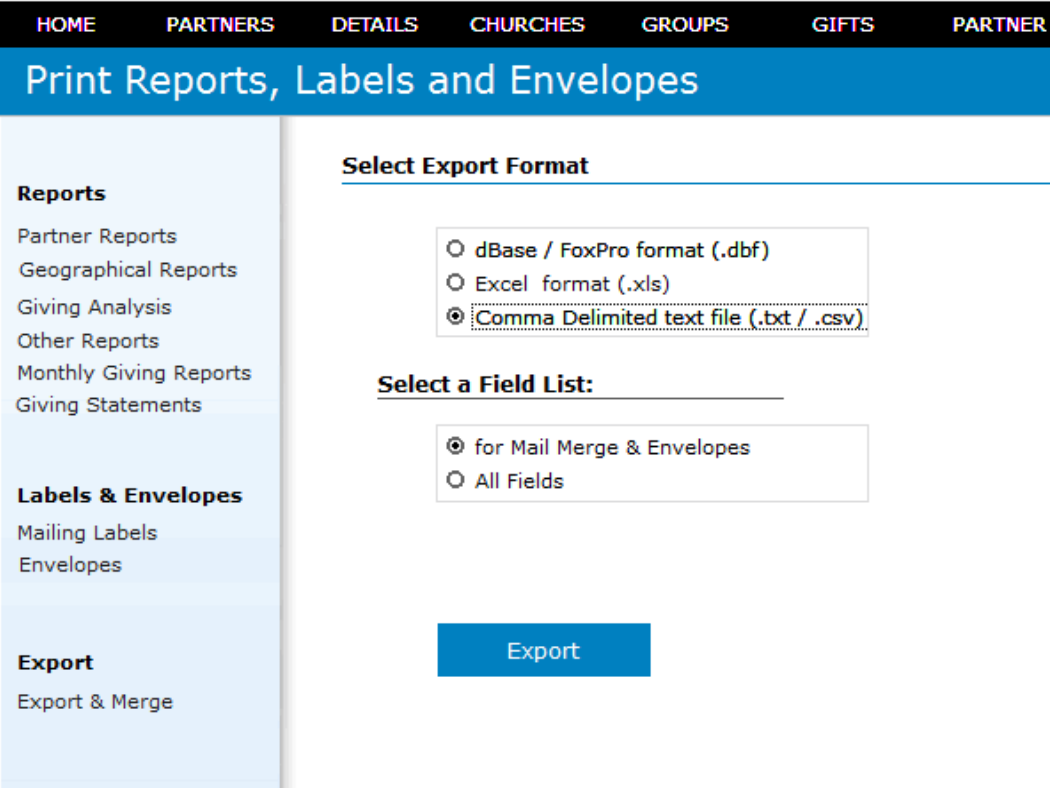

If you want to use data in the donor manager as a data source for a mail merge using Microsoft Word, it is recommended that you use the "Export to Excel" option. Excel is an excellent and easy to use data source option for Word mail merges.

If you have a tablet there is an export option that works well for this. You can export the data to Excel format or dBase / FoxPro format depending on the software you are using on your tablet computer. There are a number of freeware and commercial programs available that will work well.

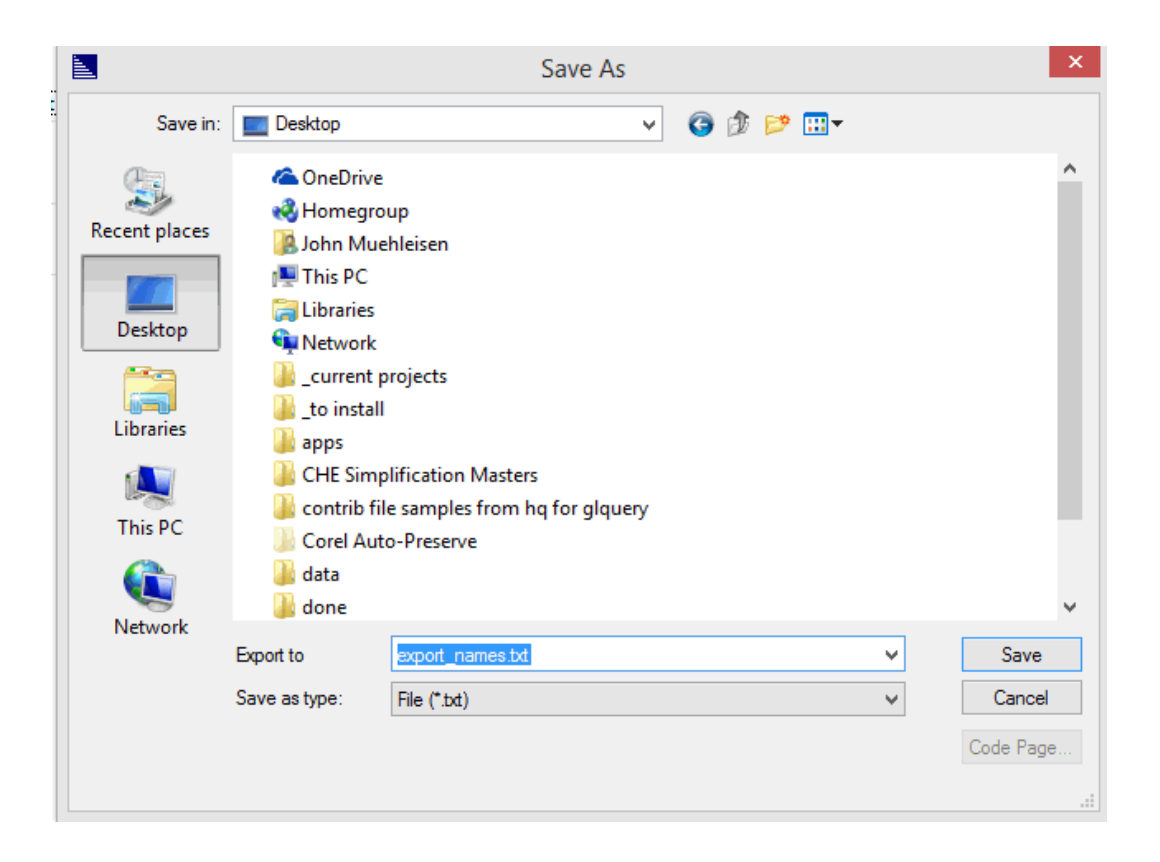

# 9

## Printing Envelopes

The Donor Manager gives you two ways to print envelopes. If you want to print a single envelope, you can click the "Print Envelope" button on the individual's detailed information screen.

If you want to print envelopes for a large number of contacts, use the "Envelopes" routine on the Reports menu. The program takes the records that match the criteria you specify and sends them to Microsoft Word for printing. Word has a lot of helpful options that you can use when printing envelopes.

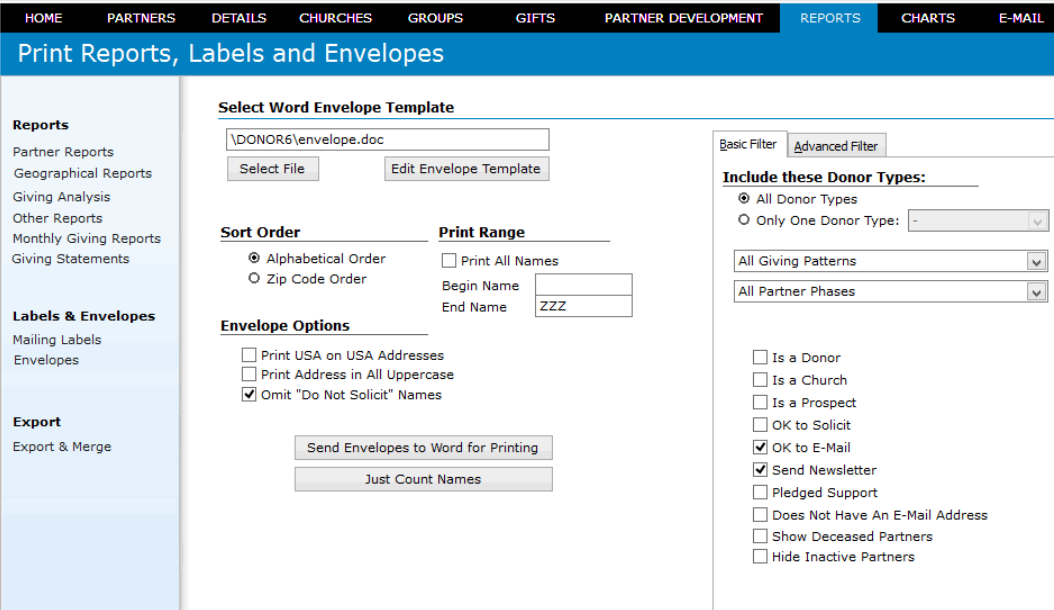

The program comes with a pre-defined envelope format in Microsoft Word format. You should edit this envelope to personalize it with your return address and any other options you may want to use.

If you decide to modify the envelope file or create your own, the proper merge fields must be used. The merge fields are as follows:

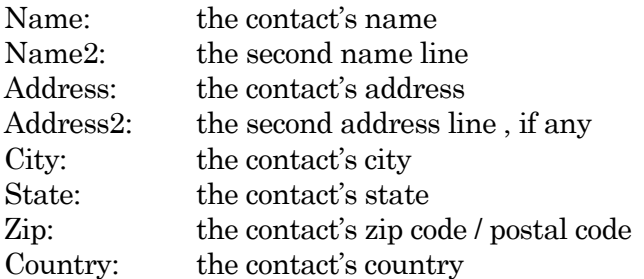

When the envelope prints, any blank lines will be closed up so that the address formats properly.

Here is what the sample envelope looks like:

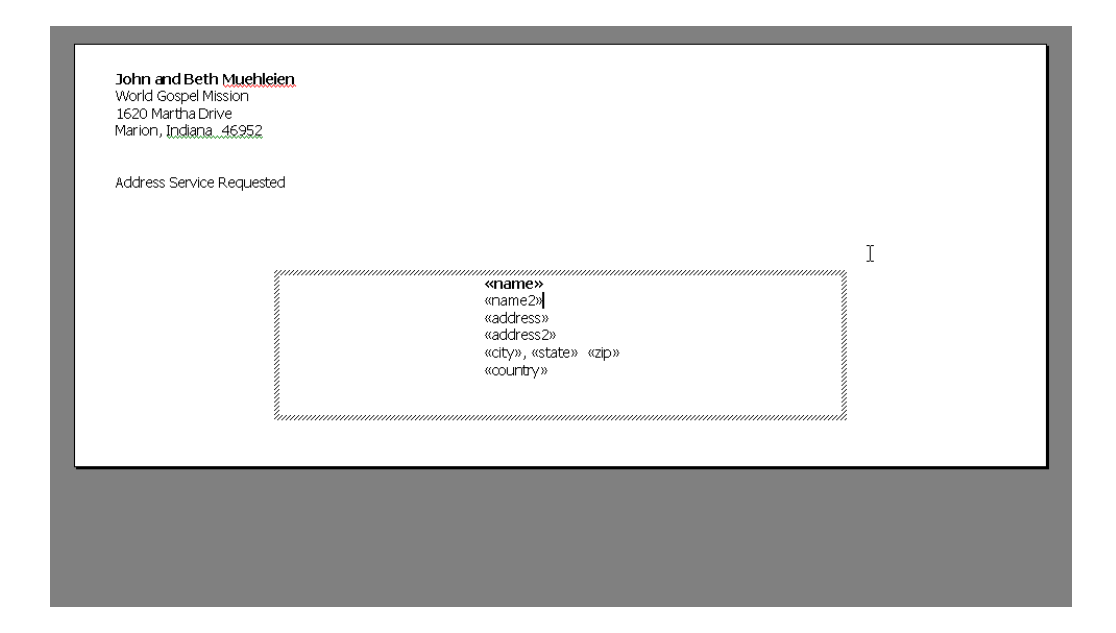

Once you have selected the filter (if any) and other envelope printing options., click the button labeled "Send Envelopes to Word for Printing." After a few seconds of processing, Word will start up and will show the merged envelopes ready to print. Be sure to check your printer settings so that the paper size is set to be "Envelopes."

# 10

## Bulk E-Mailing Tools

The Donor Manager provides help to you if you communicate with your ministry partners via e-mail.

In each donor master record, you can record an e-mail address for the person. The program will gather those e-mail addresses and help you to address e-mails to each of those people.

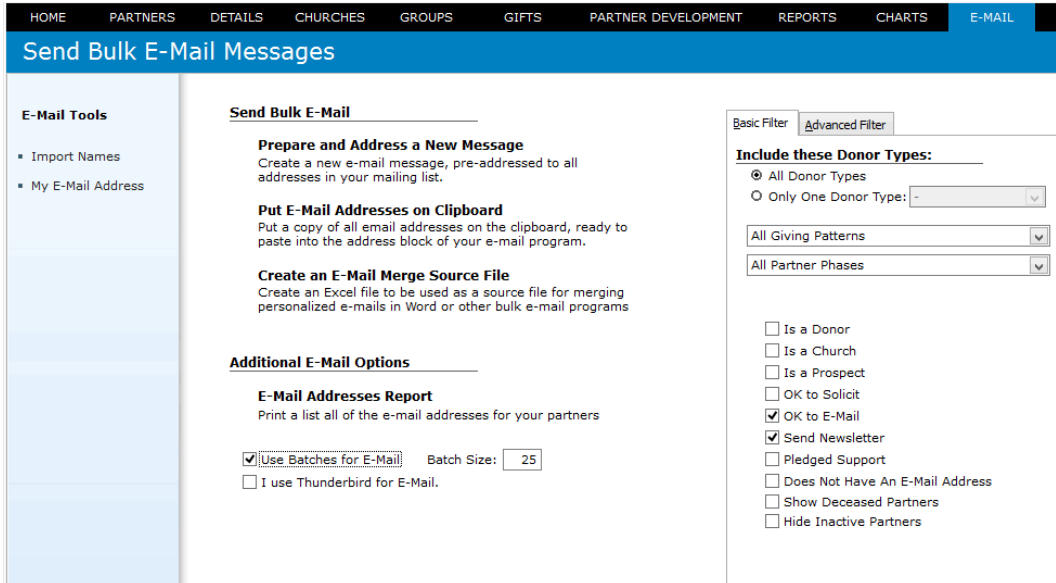

#### **Sending a New Message**

The Donor Manager can help you prepare and address a new e-mail message to your ministry partners. Select the option "Prepare and Address a New Message" and the program will gather all of your e-mail addresses (those marked "OK to E-Mail" in the partner master record), and prepare a new e-mail message using your default e-mail client with those addresses in the "bcc:" address line. You can then prepare your message using your e-mail client.

#### **Put Addresses on the Clipboard**

There will be times that you will not want the Donor Manager to prepare the email message for you, but you still want easy access to the e-mail addresses in the program.

Choosing the menu option titled "Put Addresses on the Clipboard" gathers the email addresses from your ministry partners, and places that address list on the Windows Clipboard.

You can then start up your e-mail program, prepare a message and place your cursor in the bcc: address line of the message. Press <Control V> or /Edit /Paste and the e-mail address list will be pasted into your message for you.

#### **Working with Batches**

Many e-mail systems put limits on the number of messages that you can send at one time, or the number of recipients that a single message can have. This is frequently done as an anti-spam technique.

The Donor Manager give you the option of breaking your e-mail list into "batches" or groups (of a size that you specify), and then working with each batch one at a time.

If you decide to use the batch option, simply put a checkmark in the box titled "Use Batches for e-mail" and then specify the maximum number of addresses that you would like to have in each batch.

Then, when you choose one of the e-mail options, the program will bring up an additional screen allowing you to select which batch to work with.

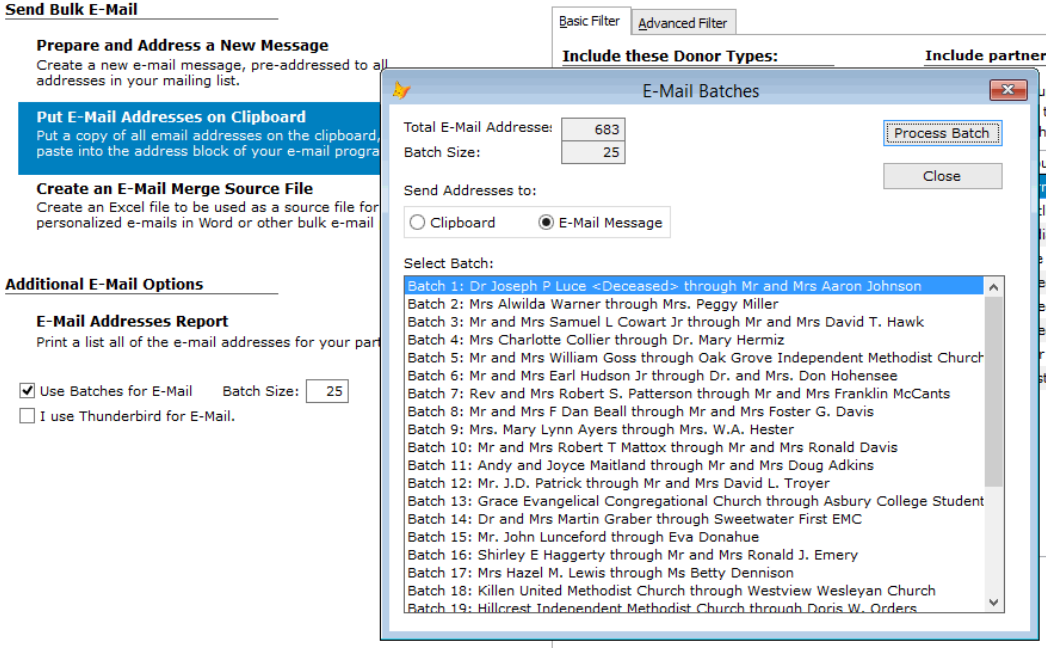

Each batch can be sent to a new (blank) e-mail message, or the address list can be placed on the Window Clipboard, ready for you to paste (via Control-V or /Edit /Paste) into the program of your choice. When you click the button <Process Batch>, the list of addresses will go to the new message or the clipboard (as you have selected), and then the batch list will move to the next batch automatically.

### **Creating an E-Mail Merge Source File**

The Donor Manager can create an Excel data file that is designed to be used as a merge source for a personalize e-mail merge. There are many programs (Microsoft Word is great for this) that allow you to personalize your e-mail messages and send out individual, personalized messages. Use the file created here as the source for these merges.

#### **E-Mail Addresses Report**

This report gives a list of the e-mail addresses that you have for your ministry partners.

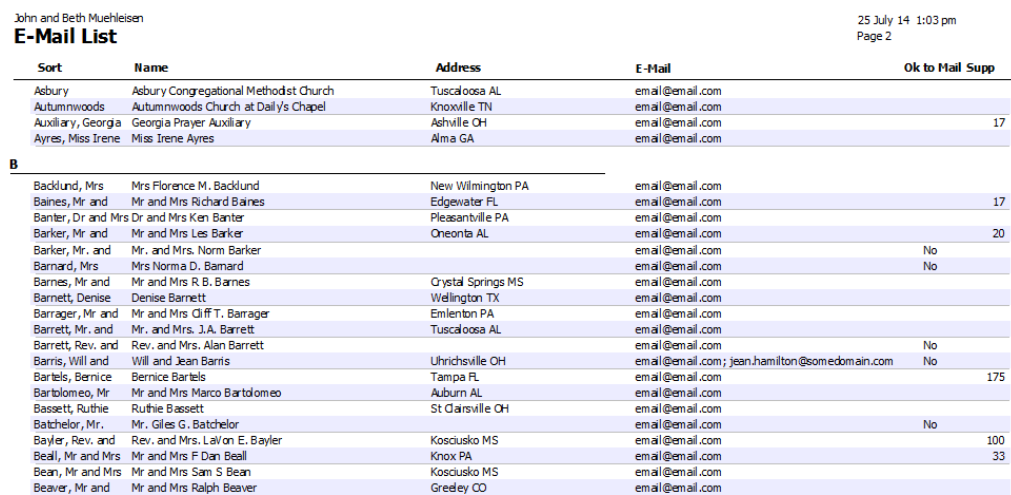

#### **My E-Mail Address**

Use this routine to enter your return e-mail address, and to indicate if you are using Thunderbird as your e-mail program.

#### **Bulk E-Mailing Tips**

Here are a few tips to help you with your e-mail newsletters to your constituency:

- Use Word as your e-mail editor. The additional formatting tools available in Word can really help improve the appearance of your e-mails.
- Consider using an add-on program for e-mailing. I use a program called "High Impact E-Mail" (www.templatezone.com) for its professionally designed e-mail templates.
- Consider sending personalized e-mails. Although this feature may be added to the Donor Manager in the future, personalized bulk e-mail programs can be a useful communications tool. Check the Donor Manager web site at www.donormanager.com for recommendations and links.

# 11

## Tools

The program provides a number of tools and utility routines that you need to use from time to time. These are listed on the tools menu. Let's take a look at each one of them:

#### **Backup and Restore**

It is important to have backup copies of your donor mailing list, and the program makes it easy for you to do this. There are two types of backup provided for you.

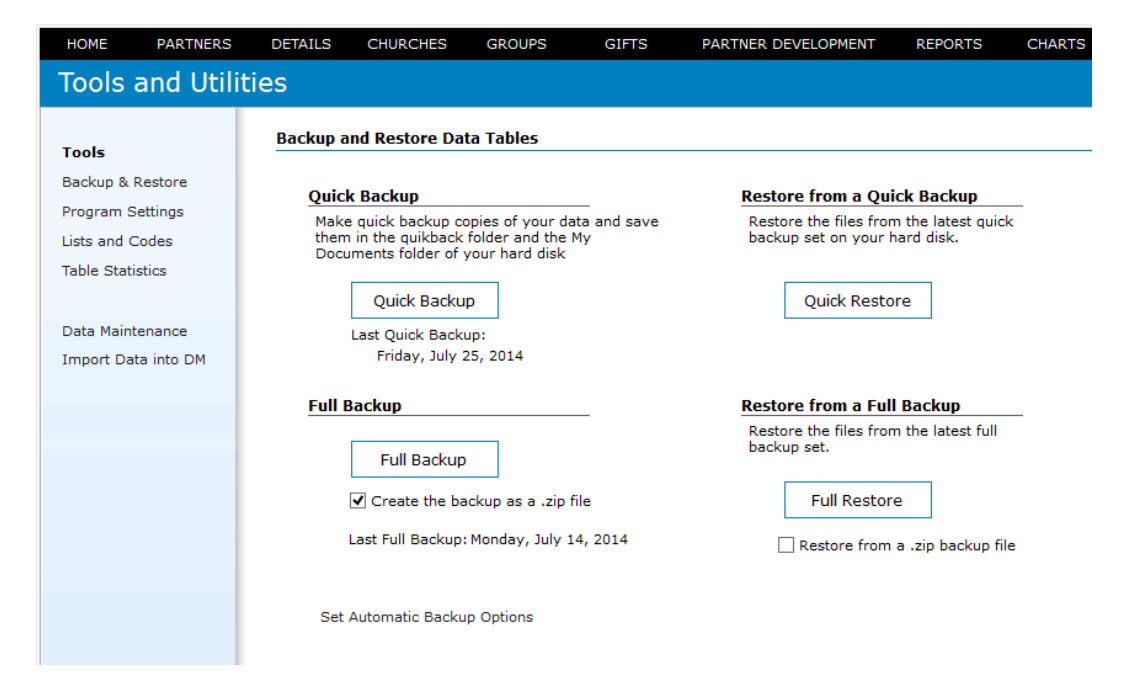

#### **Quick Backup**

The first option is the "quick backup." The quick backup simply makes a second copy of all of your donor data in another folder on your hard drive. This data is put into a folder titled "quikback" underneath your main Donor Manager folder (usually c:\donor5). It is useful just to have a spare copy on your hard drive of your donor data. Obviously this doesn't protect you if something goes wrong with your computer, if it is lost or stolen, etc.

The program also makes another copy of your donor data in your "My Documents Folder" in a folder titled "Donor Manager Backup."

Making a quick backup takes only a few seconds, so the program gives you the option of doing a "Quick Backup" every time you exit the program. This adds 2 or 3 seconds to the program shutdown time, but it makes 2 sets of backup files of your donor data.

#### **Full Backup**

The second option is the "full backup." This option allows you to specify the destination of the backup files. Generally you will back up to a flash drive, an external hard disk, a OneDrive or DropBox folder, or another folder on your hard drive (that is also backing up somewhere "off site"). Use this option to specify where you'd like a backup set to go.

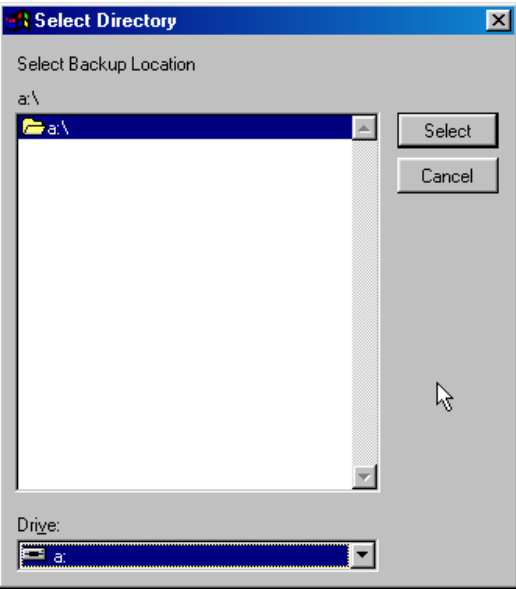

If you want to back up to a CD-R drive, you can backup your data using your CD-R creation software. Simply backup the folder c:\donor6\data, (or the entire c:\donor6 folder). If you want to backup to CD-R from within the Donor Manager program, you have to use special software (sometimes provided with your CD burner) to allow the CD-R drive to behave as a normal disk drive.

If you don't use this particular feature, however, then you need to actually do your backups from outside of the Donor Manager using whatever backup software is provided for you with your CD burner.

#### **Additional Data Backups**

The Donor Manager also makes a two other backups of your partner information each time the program closes. As mentioned above, one backup is placed in your "My Documents" folder (in a sub-folder titled "Donor Manager Data Backup" (you can change the name of this folder if you wish).

Another copy of your mailing list is saved in Excel format in your "My Documents" folder. The default title for this file is "PartnerNames.xls", but you can change this if you wish. This is very useful to use as a data source for mail merges from other programs. Since the Donor Manager updates this file each time it closes, you can use this file in the "My Documents" folder easily as an up-to-date merge source.

Changes to how this routine works is done on the "Personalize" screen.

### **Personalize User Information**

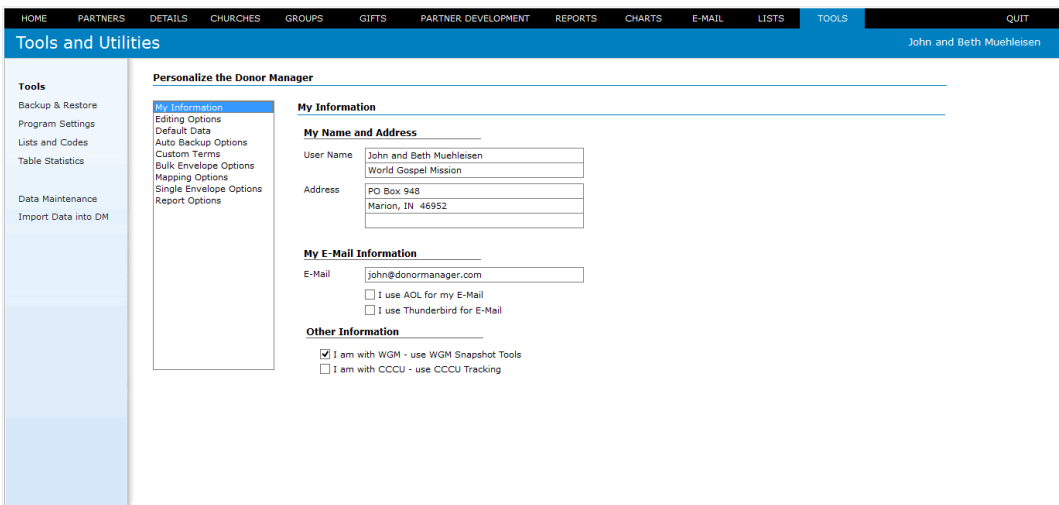

The "My Information" screen allows you to customize the donor manager for yourself. This is where you record your name, your mailing address, your e-mail address, as well as additional personal information.
#### **Defining Late Donors**

The program gives you the ability to get a list of "Late Donors." This report, available from the Reports Menu, lists pledged ministry partners who have not made a contribution in the past several months. This is the place where you specify how many months is considered "late."

#### **Editing Options**

Under normal circumstances, you will not want to change the information in the donor giving history screen. However, if for some reason you do want to manually make changes to that information, put a check mark here and the program will allow you to edit the giving history information directly in the grid. Use with caution!

#### **Envelope Setup**

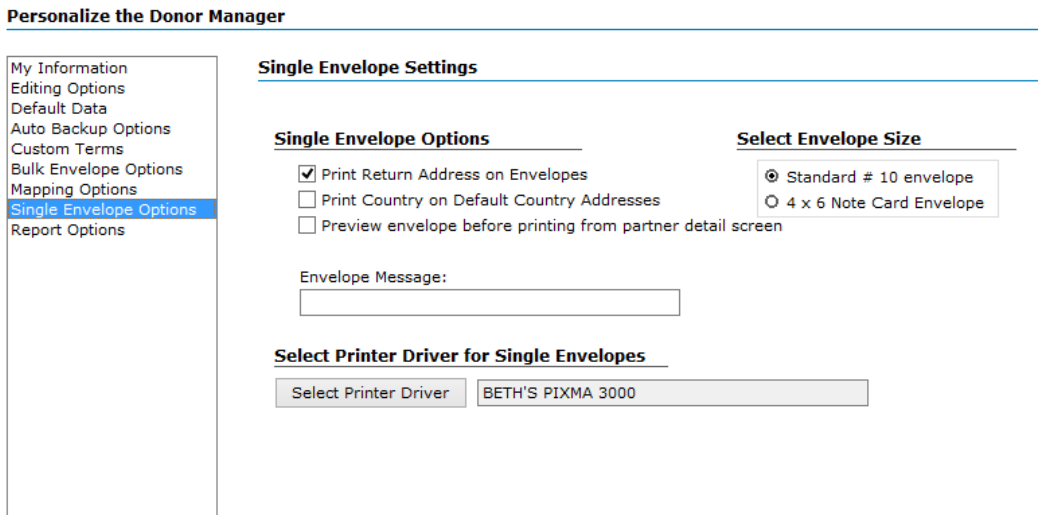

On the "Envelope Setup" tab, you can customize how the program handles envelopes. There are a number of settings you can customize for your situation.

You can tell the program how your printer handles single envelope printing. You can also set your preferences on how addresses are formatted on envelopes. In addition, you can specify a message to be printed on the single envelopes (such as "Address Service Requested" or "Second Class Airmail" or "A special message from John and Beth Muehleisen".)

You can also specify and optionally edit the Microsoft Word file that the program uses for bulk printing of envelopes.

#### **Regions**

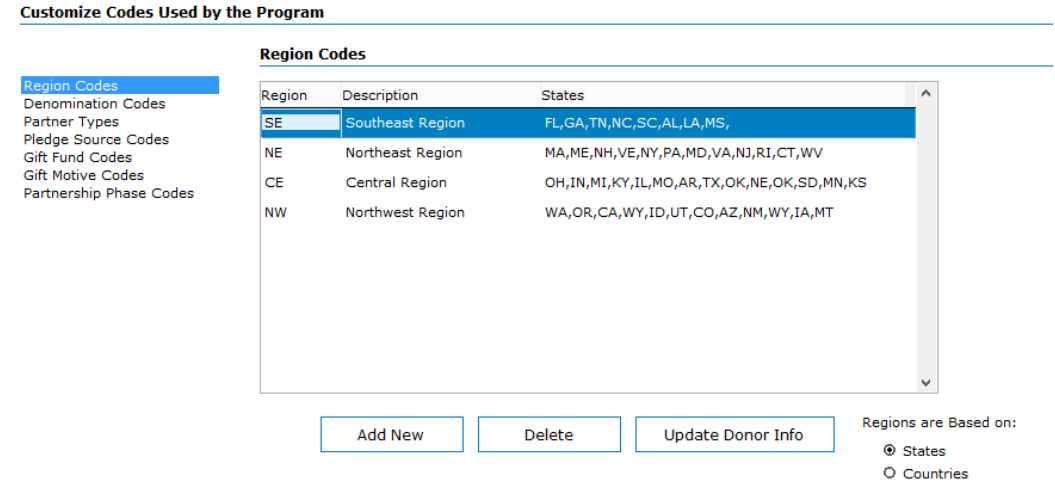

Many organizations divide the home country up into a number of regions. These regions change from time to time as the organization realigns various regional offices. The screen allows you to specify which states or countries are in which regions. This is used for analyzing your base of support by region. This information is useful when you try to decide how to allocate your time while on home ministry assignment.

#### **Denominations**

**Customize Codes Used by the Program Denomination Codes Region Codes**  $\lambda$ Code MAN hhA Description Partner Types Independent Methodist Delete Pledge Source Codes **BAP Baptist** Gift Fund Codes **Gift Motive Codes** cccu Christian Union Partnership Phase Codes CMC. Congregational Methodist Evangelical Church **FCNA EMC** Evang Methodist **IND** Independent **NAZ** Nazarene **OTHE** Other PRES Presbyterian **United Methodist UMC** WES Wesleyan

On this screen you simply list the abbreviation and the full name of the various denominations that you wish to track. Whenever you enter here will appear on the list of valid denominations in the the donor master file.

#### **Donor Types**

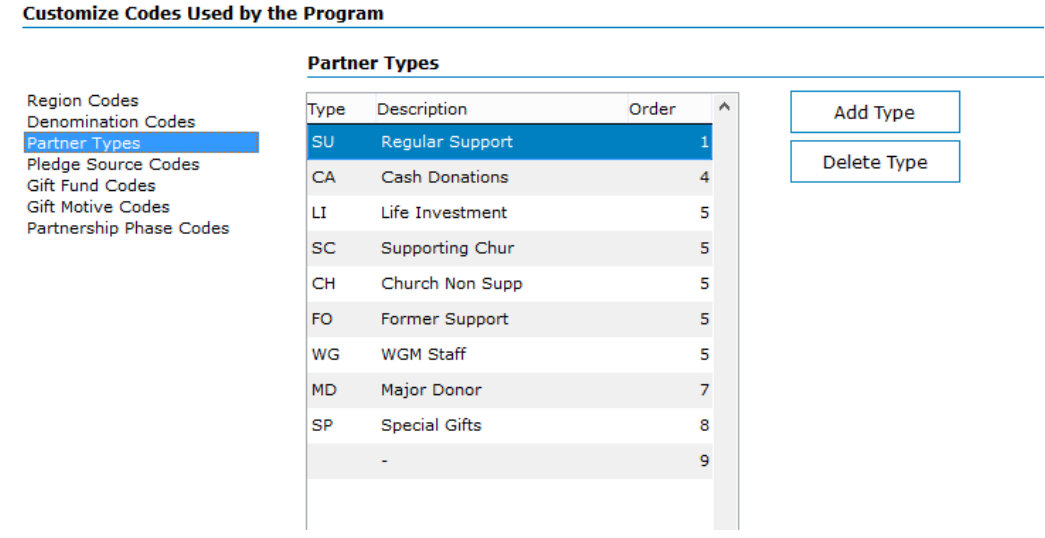

On the screen, enter the donor types that you want to be able to keep track of. The program comes with a number of donor types pre-defined. You are welcome to add to or subtract from this list.

### **Table Statistics**

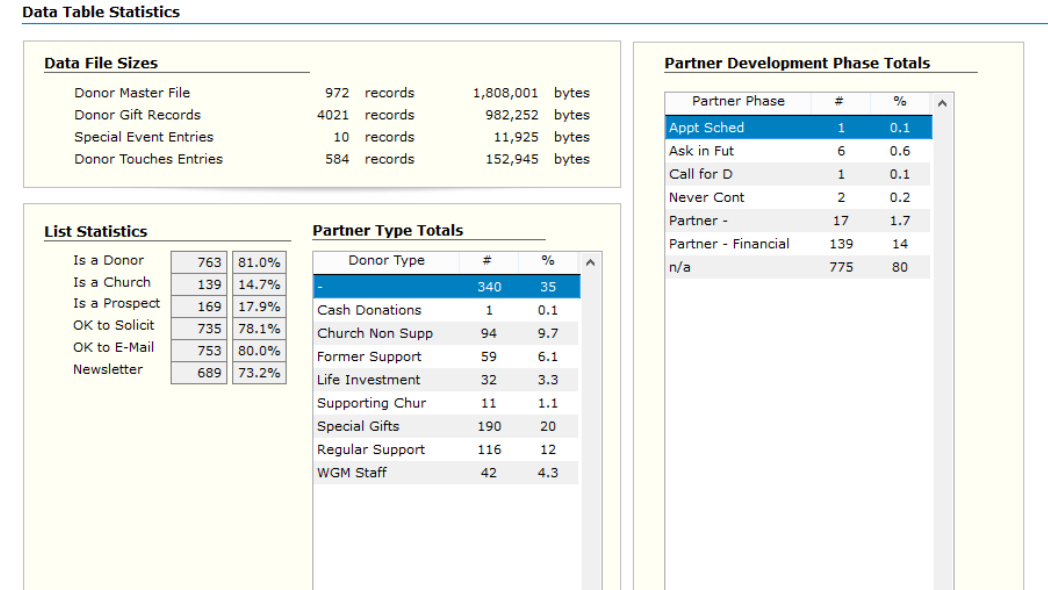

The Table Statistics screen shows certain information about the number of records in your files and the actual sizes of the data files on your hard drive.

#### **Custom Terms**

#### **Personalize the Donor Manager**

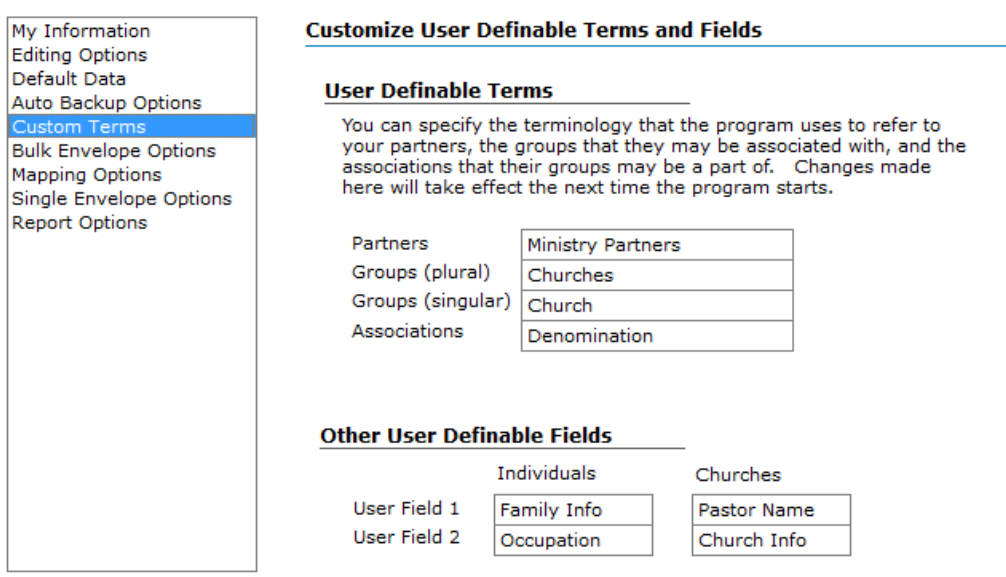

The program gives you some options for the terminilogy that I uses for various things.

For example, if you prefer to call your "Ministry Partners" "Donors," you can change that. Or you may wish to refer to them as "Friends."

Likewise, instead of using the word "Churches" to refer to groups that your partners are connected with, you can use the term "Groups" or "Associations."

These terminology changes may be useful in certain contexts in the world.

# 12

## Importing Names and Addresses

If you are starting to use the Donor Manager (or evaluating it for possible use), there is a good chance that you already have a number of names and addresses of partners in another program. The Donor Manager has two import tools that can help you import your data into the program and save you the time of retyping.

The program has an import tool for Outlook, and an import tool for Excel. Since most other database programs can create a file in Excel format (or a format that Excel can import, such as .csv), this will probably meet your needs.

Note, if you have your data in Access, you can easily save your Access table as an Excel file and then use the Excel import tool.

If you have need for help importing your data from another program, please feel free to contact us – we'll be glad to help! Really! Send an email to:

support@donormanager.com.

#### **Importing Information from Excel**

If you have your information in an Excel file (or can get it into an Excel file), use the Donor Manager Excel Import Tool. This tool is located on the pull down "Tools" menu (/Tools /Import /Import from Excel).

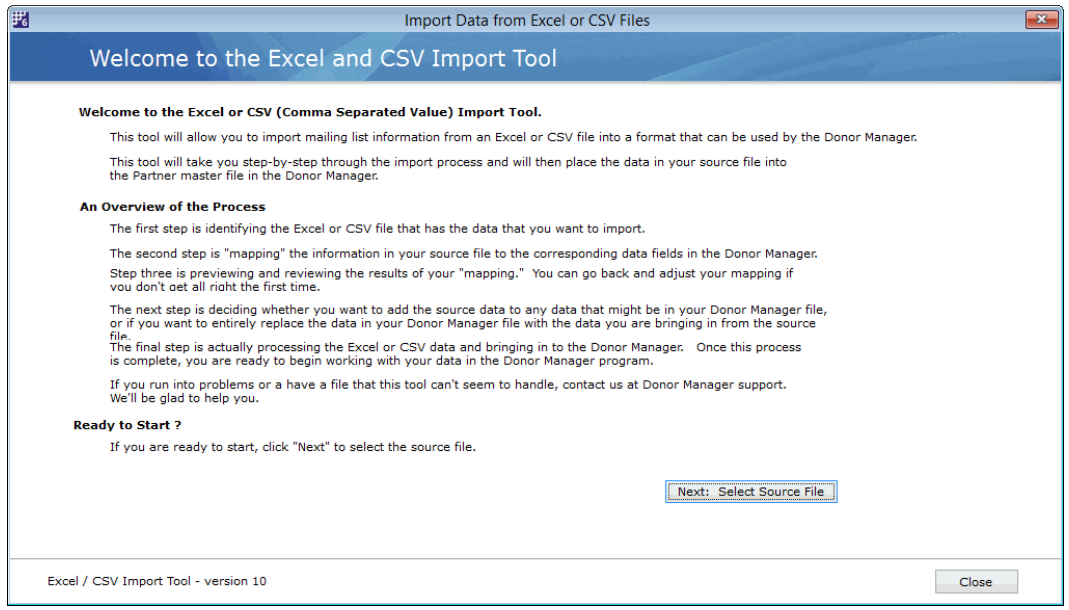

The first screen of the import tool will give you some general information and instructions about how it works. Click <Next> to select the Excel file that will be the source of the data you want to import.

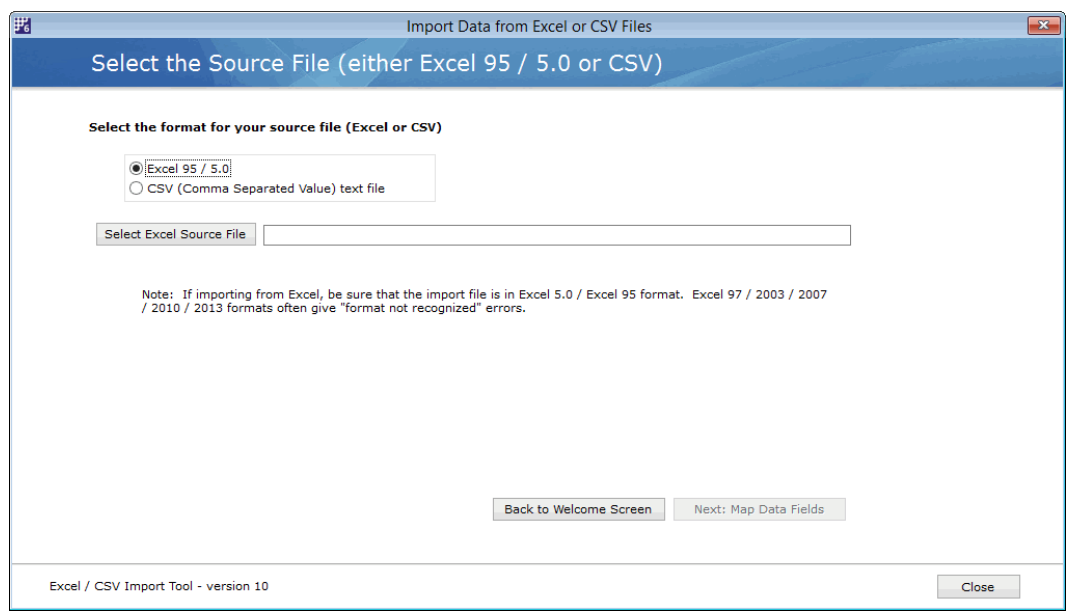

The next step in the import process is to "Map" your data fields to the corresponding field in the Donor Manager. This process generally requires a little experimentation, and if you don't get it exactly right the first time, you can go back and repeat the process.

The key in this step is to try to identify how your data will correspond to Donor Manager data. Many times, there will be an obvious and exact match for your data in the Donor Manager. Other times, the match will not be as obvious, and there may be times where data that you have simply doesn't have a corresponding data file in the Donor Manager, or the Donor Manager can't handle the conversion automatically.

However, most of the time, the most essential information will convert quickly and easily.

The program will present you a list of the fields in your data file (or samples of the actual data in your data file) for you to "map" to Donor Manager data fields. Using the pulldown boxes titled "Select a Field", find the Donor Manager data field that most closely corresponds to what you have in your original data table.

This tool can import up to 30 fields from an Excel file. If you have more fields in your source file, contact us for help with the import.

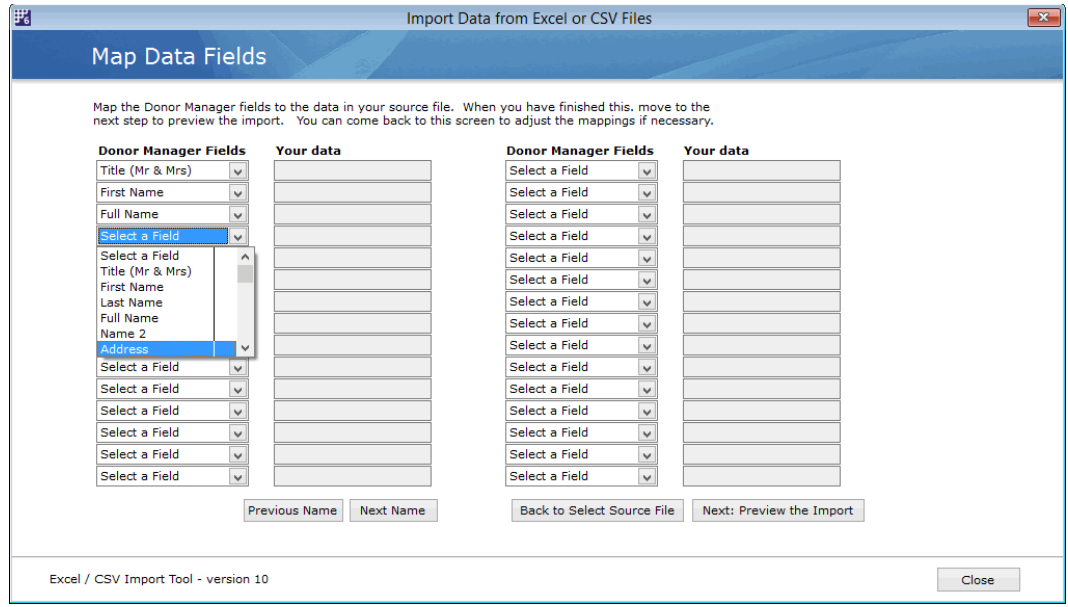

Once you have mapped your data fields, you are ready to preview the results. Click on the <Next: Preview the Import> button to see what the Donor Manager proposes to do with your data.

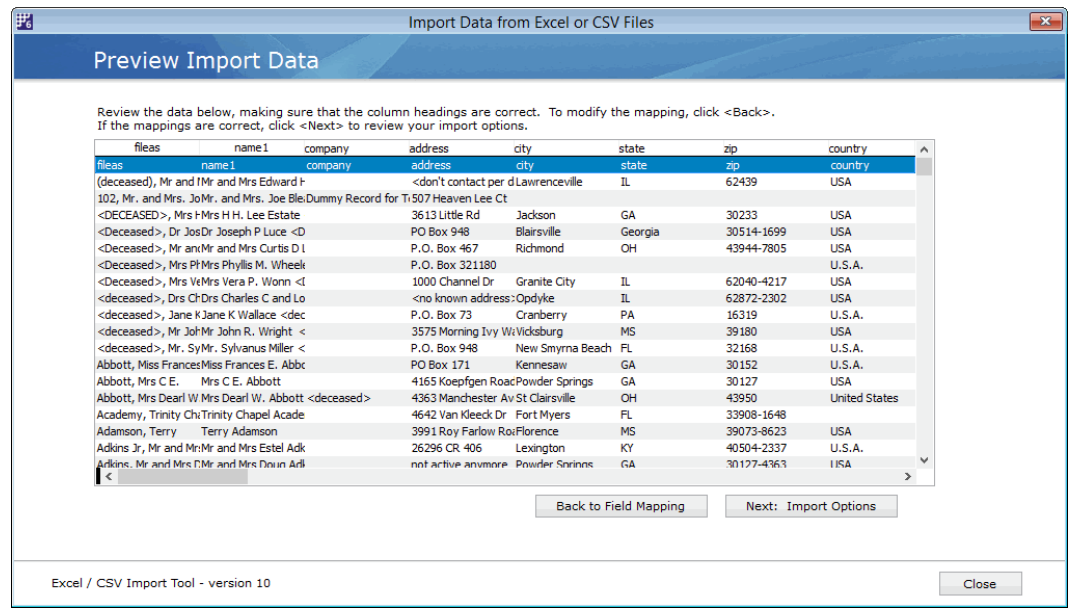

Take some time to review the proposed import. If you need to, you can return to the field mapping page to make changes to the mapping scheme that you have chosen. Once you are satisfied with your mappings, click on the <Next: Import Options> button.

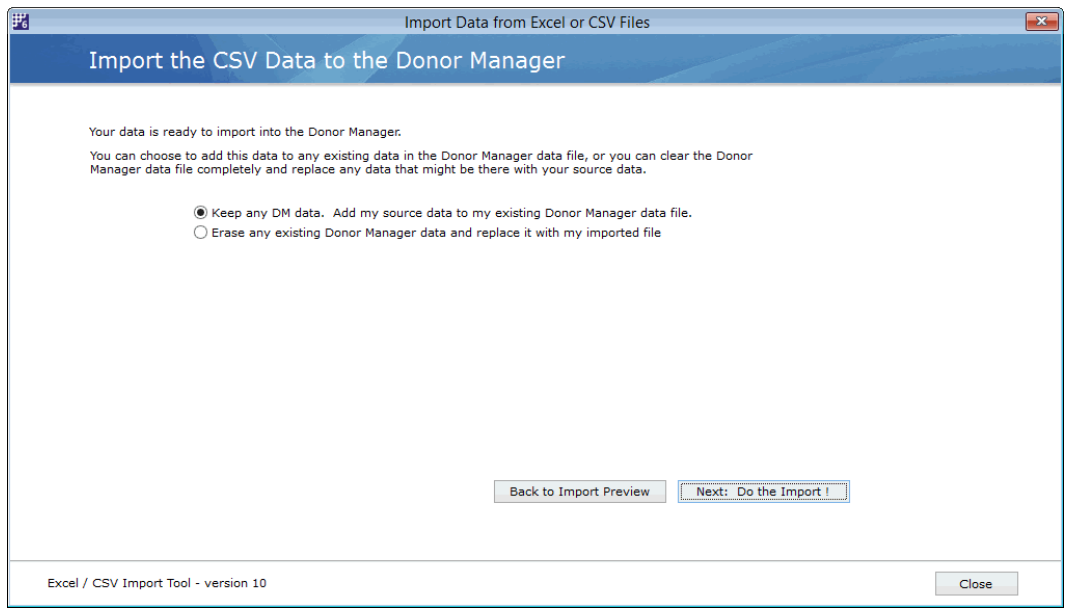

The final step is to decide if you want to add this new data to your Donor Manager data file, or if you want to replace any existing Donor Manager data with this imported data.

If you don't have any information in your Donor Manager partners file, then it doesn't make any difference what you choose. If you have some sample data in the Donor Manager file that you have been experimenting with, you may want to have it erased and replaced by what you import.

However, if there is real data that you want to keep in your Donor Manager partners file, then you should choose to keep that data and add the imported data to it. If you end up with some duplicates, you can always remove the duplicate records later.

Once you choose the <Do the Import> button, the program will being your new data into the Donor Manager and will report how many names it imported.

#### **Importing Information from Outlook**

If you have your information in Outlook (not Outlook Express), the Donor Manager can import much of the information from Outlook.

The Outlook to Donor Manager import is a two step process. First of all, you will "export" your data from Outlook into a FoxPro format, and then have the Donor Manager import that file.

To export your data from Outlook, start Outlook and and choose /File /Export /Export to a File.

Outlook will then ask what type of file you wish to create. Select "Microsoft FoxPro" from the list of file types.

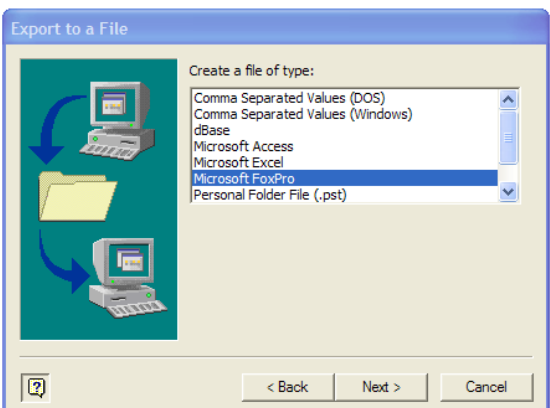

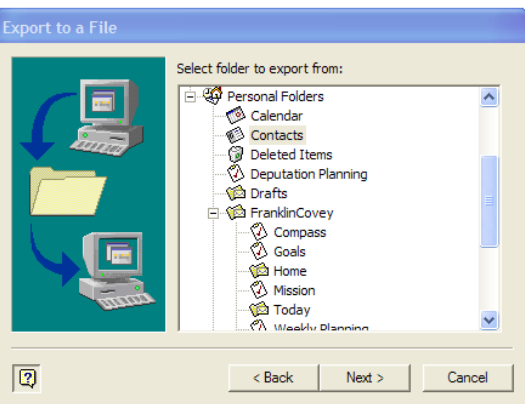

Outlook will then ask what folder you wish to Export. Select "Contact" (or whatever folder you use for your ministry partners.)

The final step in the export is to name the file. Be sure to remember what folder you put the file in and the name that you give it as you will need that information when you are importing that file into the Donor Manager.

Outlook will give one final notice of what it intends to do, and will ask for your confirmation:

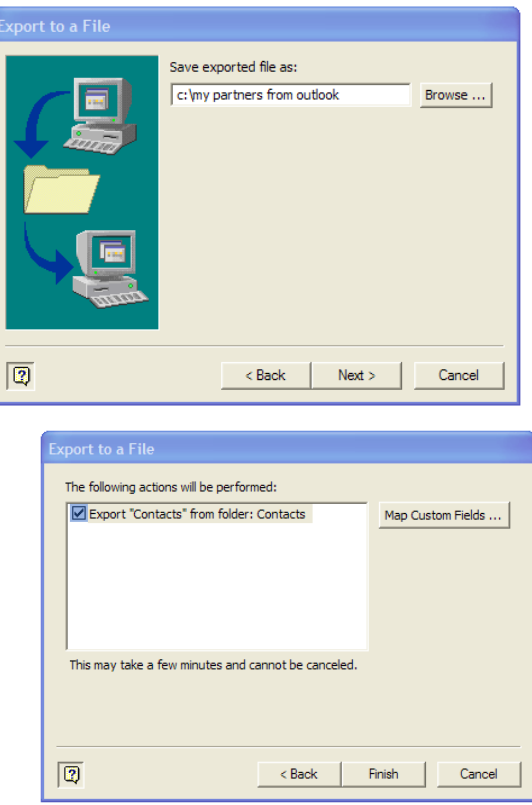

Once you have completed the export from Outlook to the FoxPro file, start the Donor Manager and choose /Tools /Import /Import from Outlook. This will start the Outlook Import Tool.

The first step here is to select the file you just exported from Outlook as the source file for this import:

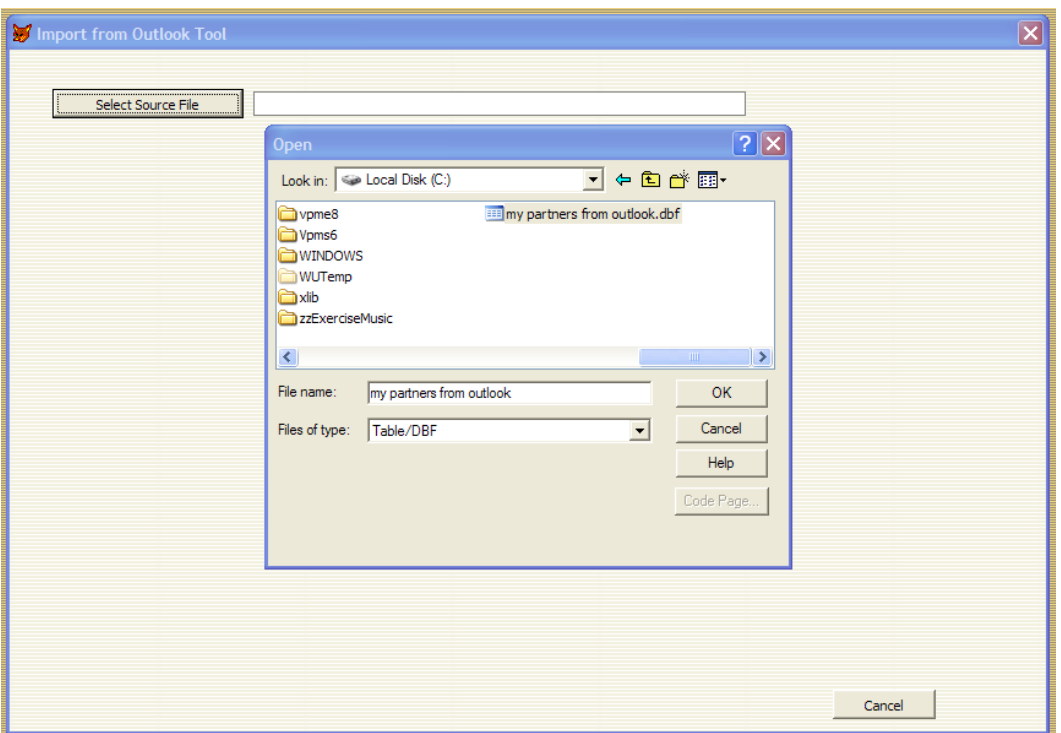

The Donor Manager will open the data file and show you a preview of what it intends to import:

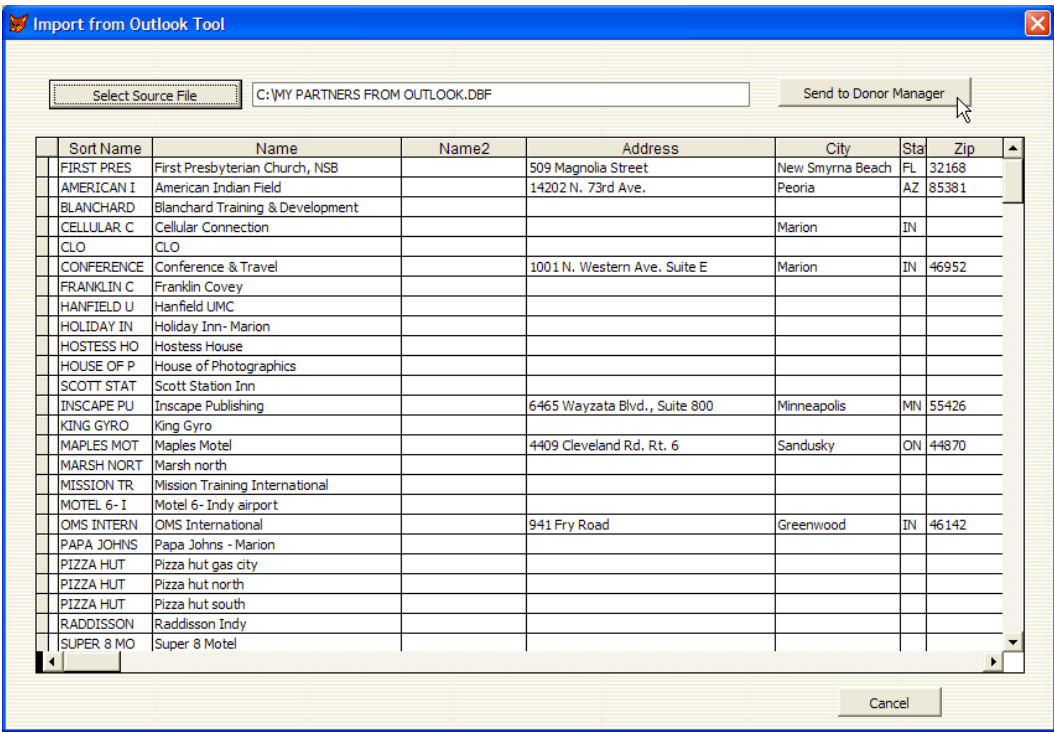

After you have reviewed this list, simply click "Send to Donor Manager" to finish the import of the names that came from Outlook into the Donor Manager.